## Ponto& Vírgula

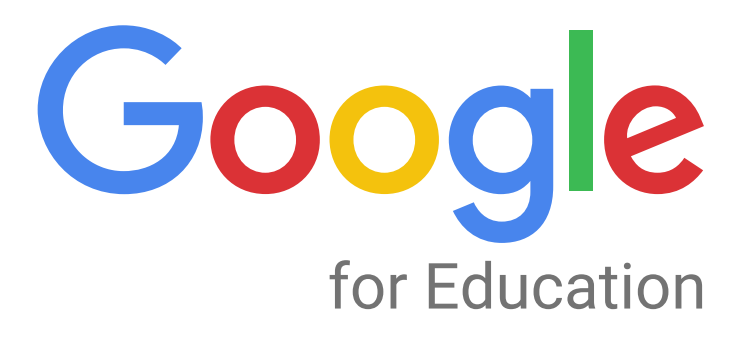

# Manual<br>ADMIN

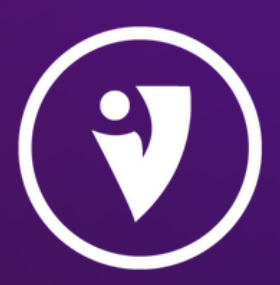

05/06/2022

### Sumário

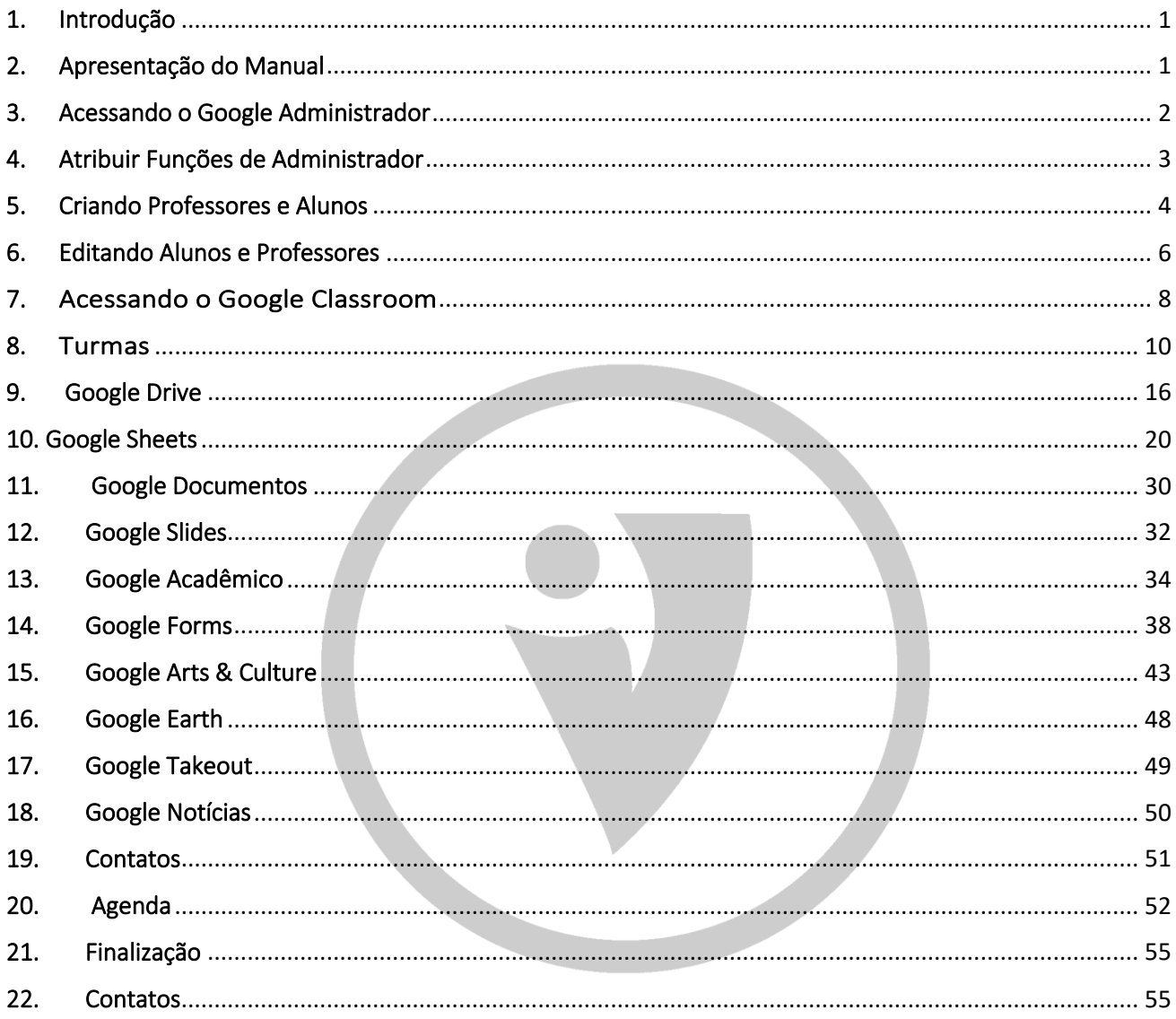

#### <span id="page-2-0"></span>1. Introdução

O Google Classroom [\(https://classroom.google.com/\)](https://classroom.google.com/) é um sistema de gerenciamento de conteúdo para instituições de ensino, procurando simplificar a criação, distribuição e a avaliação de atividades online através da Sala de Aula Virtual.

Trata-se de uma ferramenta gratuita de gerenciamento e organização de tarefas para turmas, como uma sala de aula, onde é possível postar comunicados e/ou tarefas (testes, materiais, perguntas) a serem vistas e realizadas pelos alunos, com a possibilidade de definição de datas de entrega, mantendo uma organização nas aulas à distância.

Com esse sistema os usuários (professores, alunos, técnicos em empresas, grupos de pesquisa, bolsistas e qualquer pessoa que esteja em uma equipe) podem postar tarefas, ver quem realizou, dar notas e também tirar dúvidas dos alunos.

#### <span id="page-2-1"></span>2. Apresentação do Manual

Este é um manual para o Google Classroom, produzido pela Ponto e Vírgula Treinamentos e Consultoria. Com as orientações constantes nesse documento, terão pelo domínio da plataforma.

O manuseio deste material deve ser acompanhado pelos vídeos e apostila que foram disponibilizados.

#### <span id="page-3-0"></span>3. Acessando o Google Administrador

Para atribuir a função de administradora à um login, será necessário acessar o mural do Google Admin através do site<https://admin.google.com/> com o login Gestor de todas as contas e turmas da Secretaria.

Por essa ferramente será possível gerenciar toda a plataforma do Google Classroom de forma a criar professores e alunos, instituir unidades organizacionais e manusear toda a plataforma.

Com as intruções a seguir, será possível compreender como a ferramenta funciona e gerenciar todas as suas funcioalidades. Vejamos.

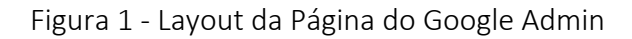

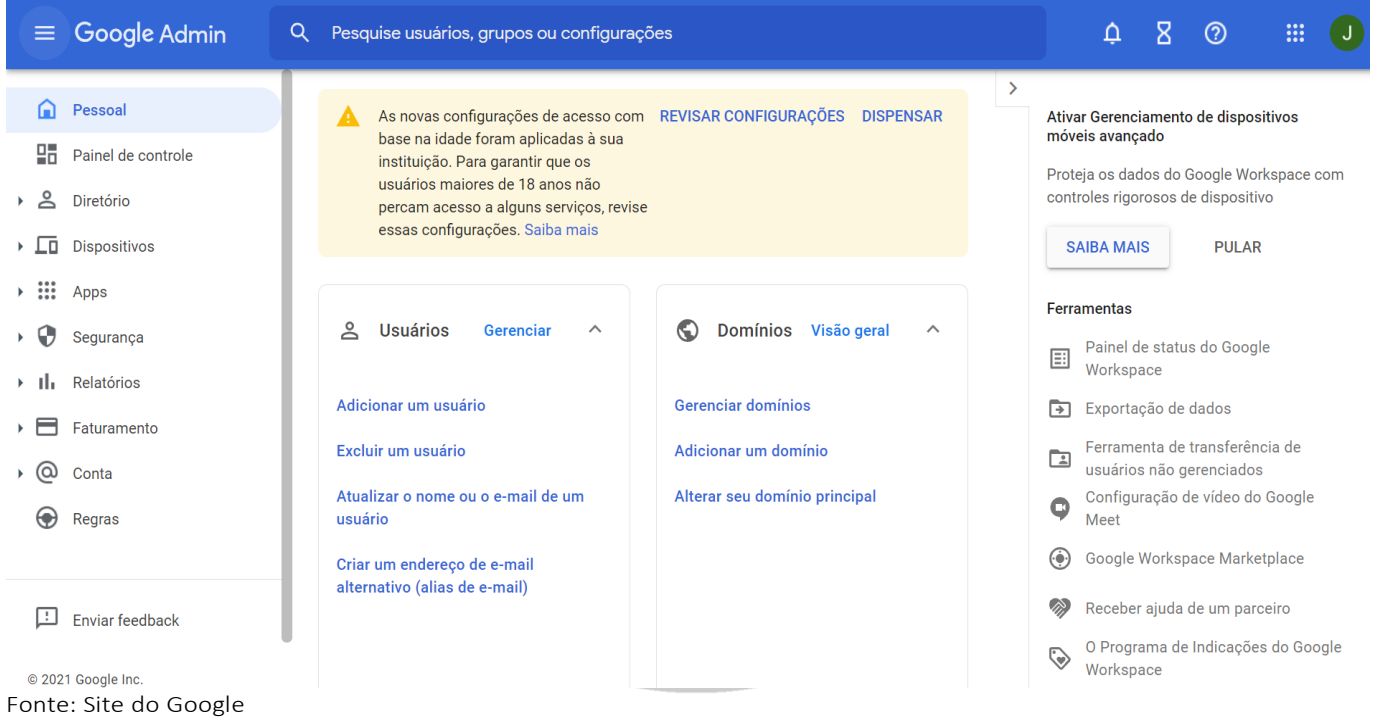

#### <span id="page-4-0"></span>4. Atribuir Funções de Administrador

O campo "Conta" permite que sejam atribuídas as funções de administrador escolhido pelo gestor do sistema.

Figura 2 – Funções do Adminstrador

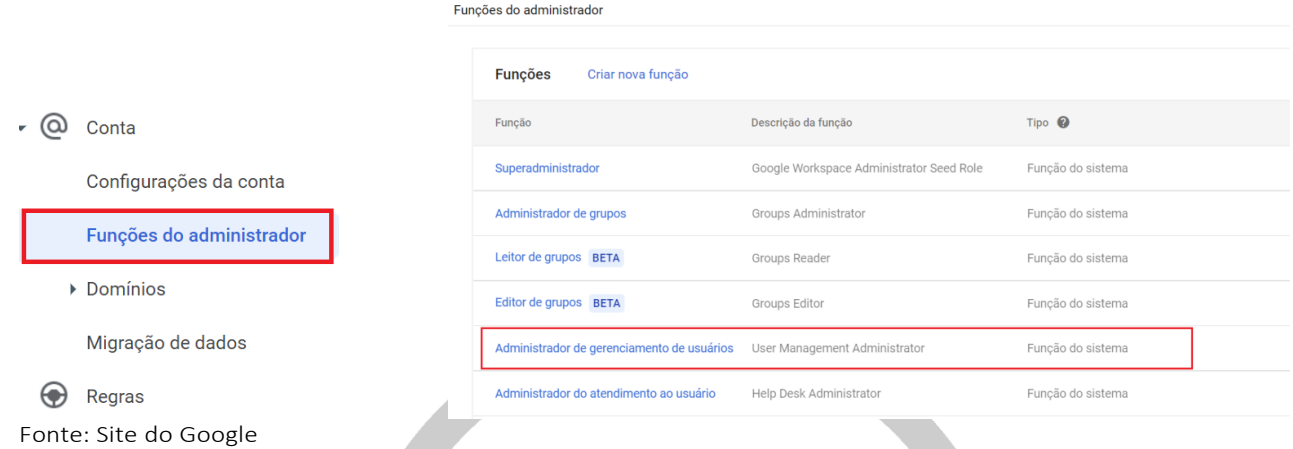

Acessando o campo "Funções do Administrador", podemos navegar pelas atribuições do administrador, mas em especial, é possível atribuir a função de "Administrador de Gerenciamentos de Usuários" à um ou mais logins escolhidos.

Figura 3 – Atribuições do Administrador de Gerenciamento de Usuários

Administrador de gerenciamento de usuários User Management Administrator Atribuir administrador Ver privilégios Ver administradores

O função "atribuir administrador" permite que o gestor atribua à um login as permissões de um administrador do Google.

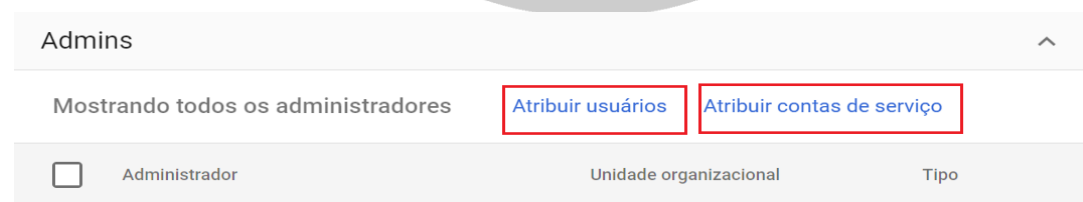

Fonte: Site do Google

Para atribuir a permissão, basta clicar nos campos "atribuir usuários" e convidar o usuário para que tenha as funcões desejadas.

Quando atribuído a função ao usuário, este apenas poderá fazer contato com outro usuário do mesmo domínio/escola, podendo criar e editar turmas e alunos daquela unidade organizacional.

Com essas atribuições, o usuário poderá gerir a conta instituicional da organização.

#### <span id="page-5-0"></span>5. Criando Professores e Alunos

Para que um usuário possa acessar ao google classroom e seja incluído em alguma sala de aula virtual, este precisará de um e-mail com domínio da intituição da qual ele faz parte.

Acessando o Google Admin através do site <https://admin.google.com/>, clique em "Diretório" e depois em "Usuários" para criar um novo usuário para acessar ao Google Classroom.

Figura 4 – Criando um usuário

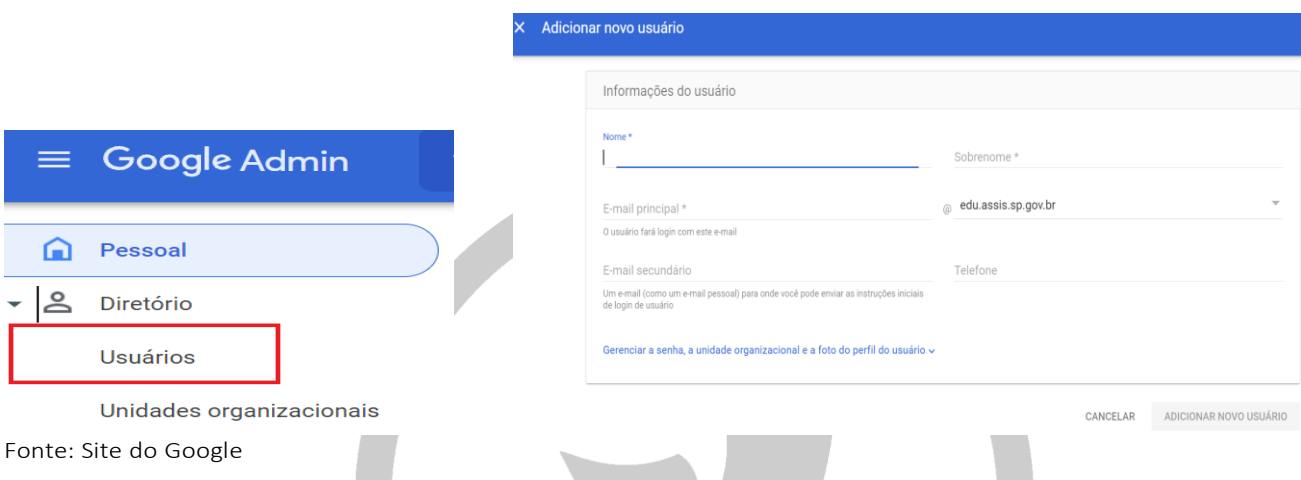

Para criar o usuário, será necessário preencher os campos como:

- a. Nome: deverá ser o primeiro nome do usuário
- b. Sobrenome: deverá ser um dos sobrenomes do usuário
- c. E-mail principal: onde será necessário criar um e-mail que ainda não existe, fazendo uma combinação do nome + sobrenome do usuário e domínio como "aluno" ou "professor", como por exemplo: aluno teste2@aluno.eduassis.sp.gov.br ou [prof\\_teste2@professor.eduassis.sp.gov.br](mailto:prof_teste2@professor.eduassis.sp.gov.br)
- d. E-mail secundário: que poderá ser uma derivação do e-mail principal.
- e. Telefone: não é um campo obrigatório e não precisa ser preenchido, a escolha do gestor.

\*Nota importante: na criação do e-mail do usuário, não é possível incluir *caracteres especiais como @, acentos, e ç*.

Ainda, é possível alocar o novo usuário à uma Unidade Organizacional, como veremos na figura abaixo:

#### Figura 5 – Incluindo em uma unidade organizacional

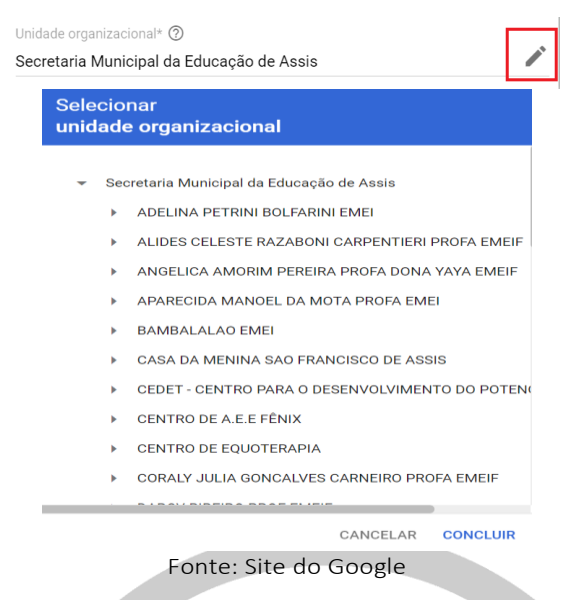

Para a criação de senha, teremos a opção de gerar uma senha automaticamente ou criar uma senha especial, conforme descrito na Figura 6.

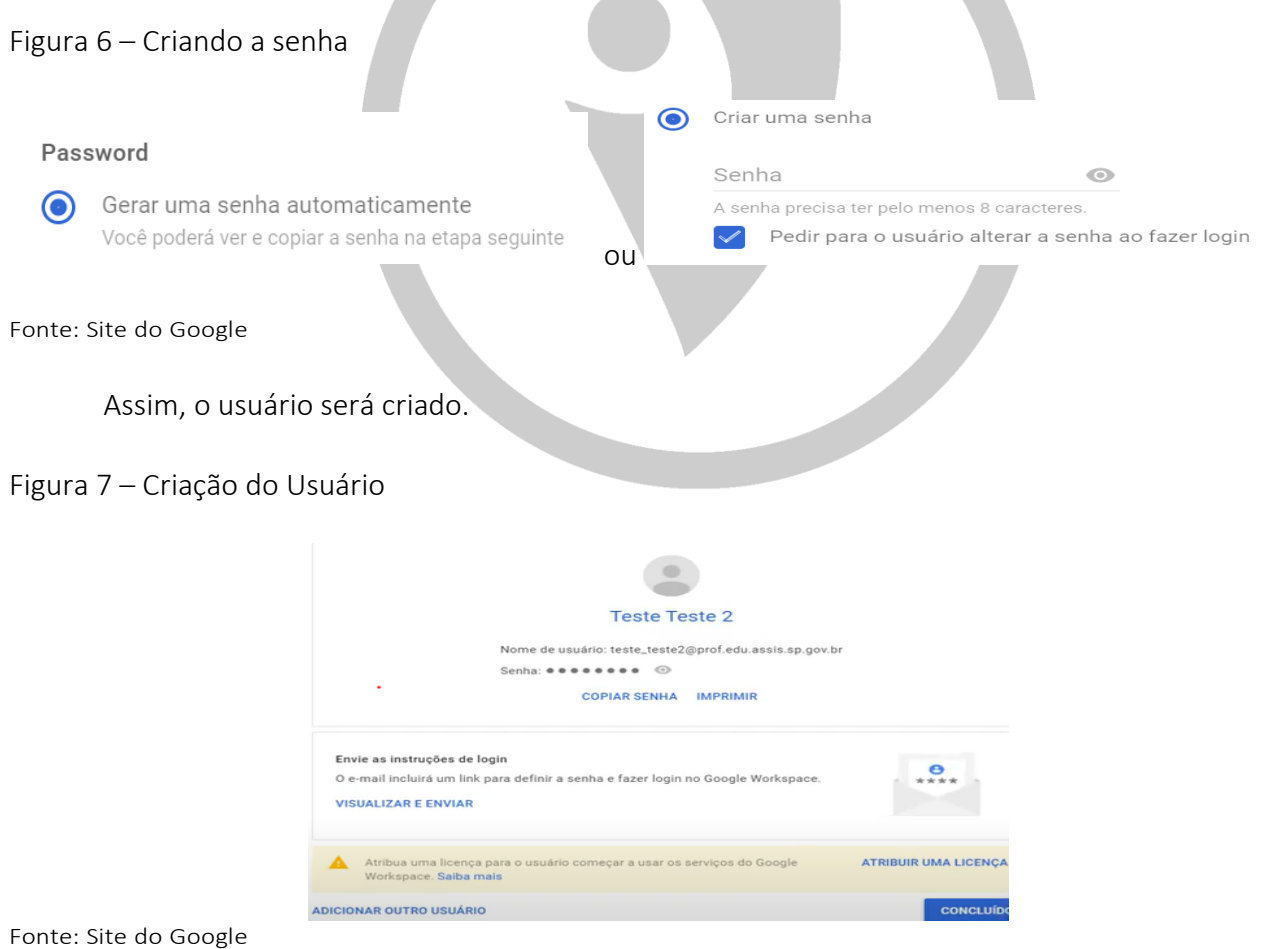

É possível encaminhar uma cópia do manual de primeiro acesso ao usuário criado, basta clicar em "visualizar e enviar", preencher com o e-mail desejado e encaminhar.

#### <span id="page-7-0"></span>6. Editando Alunos e Professores

Nessa etapa, monstraremos como editar alunos e professores criados anteriormente na plataforma.

Com o acesso do Gestor da plataforma do Google Admin, pesquise o usuário que deseja alterar ou editar, vejamos:

#### Figura 8 – Edição de usuário

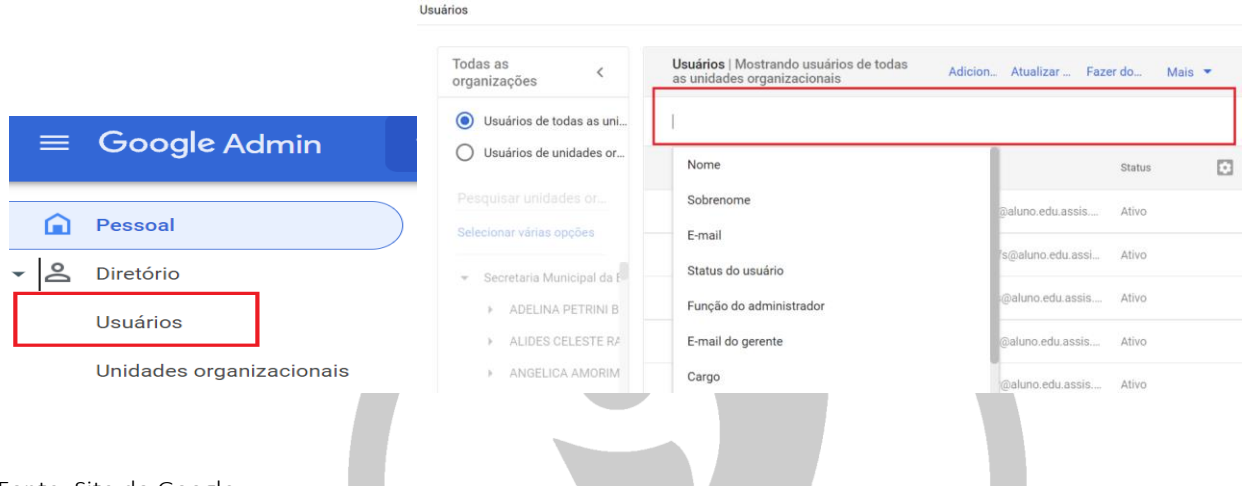

Clicando em cima da barra de pesquisa, aparecerão sugestões de pesquisa, das quais poderá selecionar a opção desejada, como, por exemplo, na figura abaixo.

Figura 9 – Selecionando uma opção de pesquisa

| Usuários   Mostrando usuários de todas<br>as unidades organizacionais | Adicion Atualizar  Fazer do Mais ▼           |                         |
|-----------------------------------------------------------------------|----------------------------------------------|-------------------------|
| Nome: "teste" 2                                                       |                                              | <b>LIMPAR FILTROS</b>   |
| Nome 个                                                                | Sobrenome                                    | E9<br>tatus             |
| <b>Teste Ali</b>                                                      | E-mail                                       | tivo                    |
| teste tes                                                             | Status do usuário<br>Função do administrador | tivo (criado há 5 dias) |
| teste tes                                                             | E-mail do gerente                            | tivo (criado há 5 dias) |
| teste1 te                                                             | Cargo                                        | tivo (criado há 5 dias) |
|                                                                       | Departamento                                 |                         |
|                                                                       | Centro de custos                             |                         |
|                                                                       |                                              |                         |

Fonte: Site do Google

Quando selecionado um usuário, poderemos ajustar diversas funções, como "redefinir senha",

Fonte: Site do Google

"atualizar usuário" e as opções apresentadas no ícone "+", conforme demonstrado na figura:

|  | <b>Teste Aluno</b> | Redefinir  | Adicionar a grupos           |         |                                |  |  |  |
|--|--------------------|------------|------------------------------|---------|--------------------------------|--|--|--|
|  | teste teste 2      | testetesti |                              | $ $ as) |                                |  |  |  |
|  | teste teste1       | teste@ali  | Enviar e-mail para o usuário | aS)     | Excluir usuário                |  |  |  |
|  | teste1 teste1      | teste1@6   | Suspender usuário            | $-1S)$  |                                |  |  |  |
|  |                    |            | Restaurar dados              |         | Alterar unidade organizacional |  |  |  |

Figura 10 – Opções de edição.

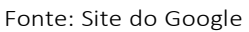

Das opções de edição, podemos:

- a. Adicionar a grupos: permitirá que um usuário seja inserido em um grupo de uma organização.
- b. Enviar e-mail para o usuário: onde é possível que gestor envie um e-mail diretamente ao usuário, contendo as informações que ele preferir.
- c. Suspender usuário: onde é possível retirar a licença do usuário, suspendendo seu acesso, mas não o excluindo da plataforma (normalmente utilizado quando o usuário precisar ficar sem acesso por tempo determinado).
- d. Restaurar dados: trata-se de uma restauração das informações que foram excluídas nos últimos 25 dias.
- e. Excluir usuário: que se dará pela retirada do usuário da plataforma.
- f. Alterar unidade organizacional: onde é possível alterar a unidade a qual o usuário pertencerá.

Em "redefinir senha", poderemos ajustar a senha criada anteriormente para o usuário. Basta dar sequência às informações apresentadas e seguir com a exclusão.

Em "atualizar o usuário", poderemos ajustar asinformações cadastradas na criação do usuário.

#### <span id="page-9-0"></span>7. Acessando o Google Classroom

Para o acesso, aconselhamos o uso do navegador Google Chrome. Entretanto, poderá utilizar qualquer um dos principais navegadores (Firefox, Explorer, Safari), desde que esteja atualizado.

O Google Classroom é utilizado em formato de sala de aula online, para acessá-lo você deve entrar no Google Apps em seu e-mail institucional ou acessar diretamente pelo link [\(https://classroom.google.com/\)](https://classroom.google.com/).

Tanto para criar, gerenciar ou acessar uma turma no Google Classroom, será necessário realizar o login utilizando uma conta institucional [\(exemplo@escola.com\)](mailto:exemplo@escola.com).

A conta institucional é que garante algumas funcionalidades, dentre elas:

a. Armazenamento: Ao usar uma conta institucional, o armazenamento passa a ser feito no Drive institucional atribuído ao seu e-mail.

b. Integração com o Google Meeting: a conta institucional permite uma interatividade nativa com este outro aplicativo, podendo o professor definir um link permanente para os encontros da turma, assim como marcar encontros no Google Agenda.

c. Importação de notas dos formulários google de forma automatizada: a conta institucional conta com a integração automatizada das notas depreendidas pelos alunos.

Para acessar o Google Classroom, primeiramente, deverá fazer login no Google com a conta desejada, através do site "[www.google.com](http://www.google.com/)".

Figura <sup>1</sup> - Entrando no Classroom

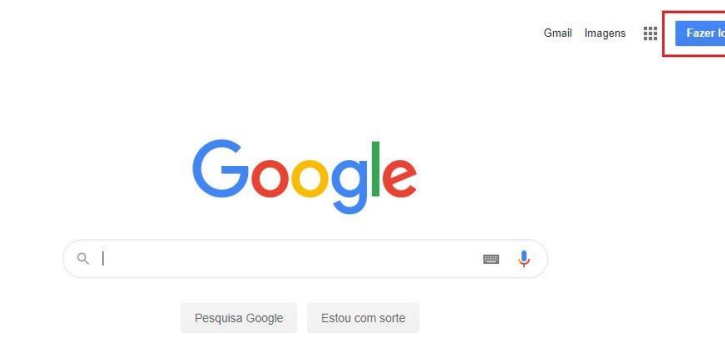

Fonte: Site do Google

Caso você já esteja conectado com alguma conta, basta clicar no símbolo que fica no mesmo lugar, e selecionar a conta desejada (ou adicionar uma nova).

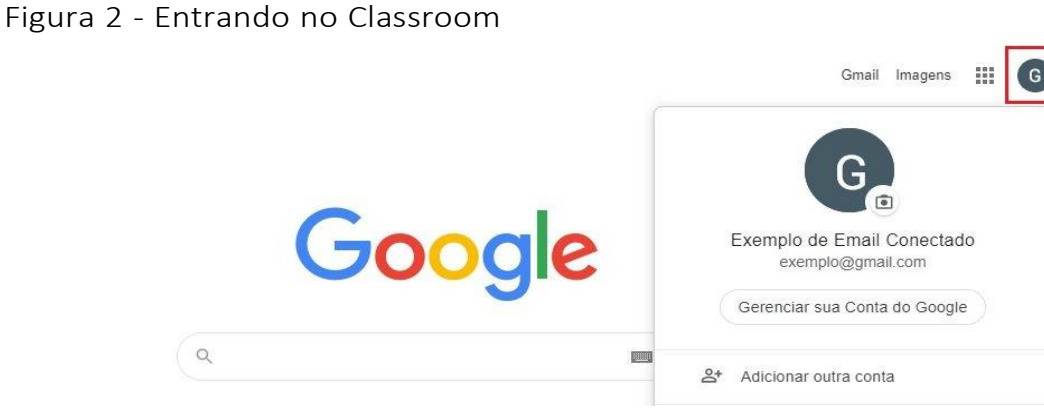

Fonte: Site do Google

Uma vez conectado com a conta desejada, basta clicar no menu de aplicativos, descer a caixa de rolagem e clicar em Google Classroom.

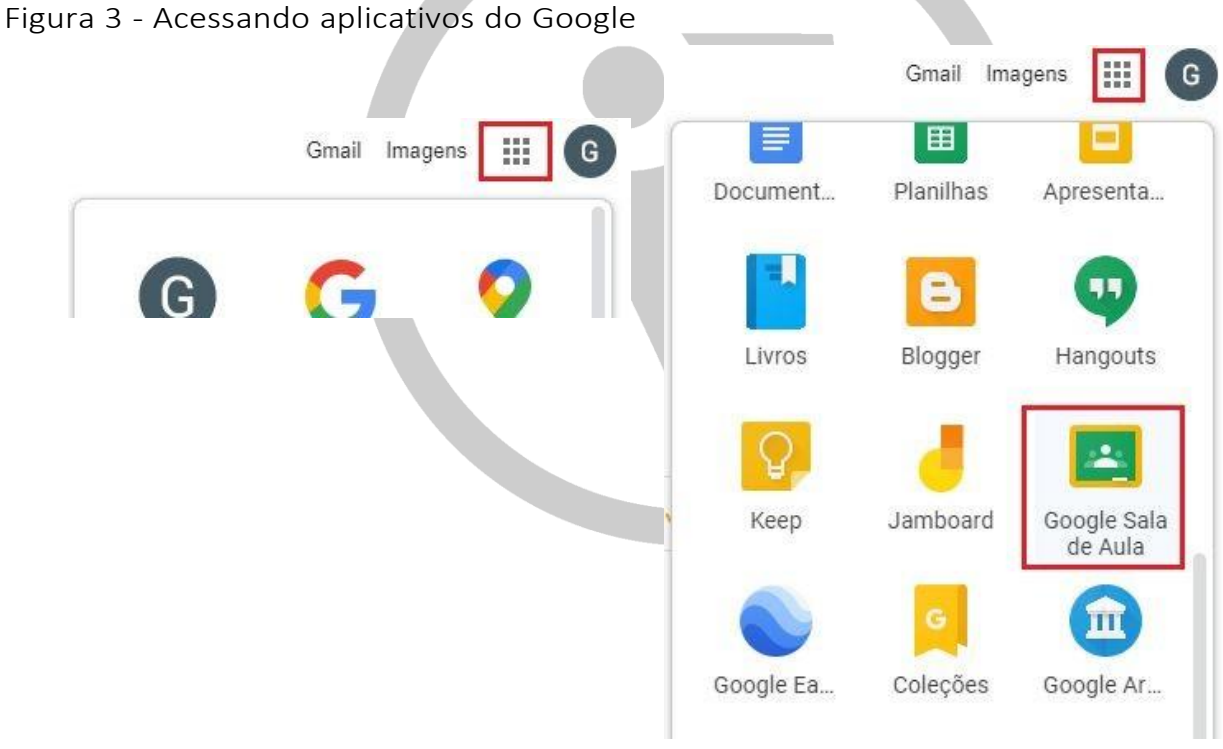

Fonte: Site do Google

#### <span id="page-11-0"></span>8. Turmas

Tanto o usuário "professor" quando o usuário "aluno" podem participar em diversas turmas, e assumir papéis diferentes (professor ou aluno) em cada uma delas. Uma turma poderá também contar com mais de um usuário "professor".

a. Criando uma Turma/Sala de Aula Virtual

Ao criar turmas sugere-se que não junte mais de uma turma em uma mesma, pois elas podem ter andamento, encontros, prazos e datas diferentes, o que dificulta, tanto para o docente quanto para o discente, a localização e organização da disciplina.

Caso haja mais de uma turma da mesma disciplina, o professor pode diferenciálas no nome, assim como reaproveitar os materiais de uma em outra, o que é configurado já na criação e postagem destes.

Após acessar o site com sua conta, a criação de uma nova turma é feita conforme a figura a seguir:

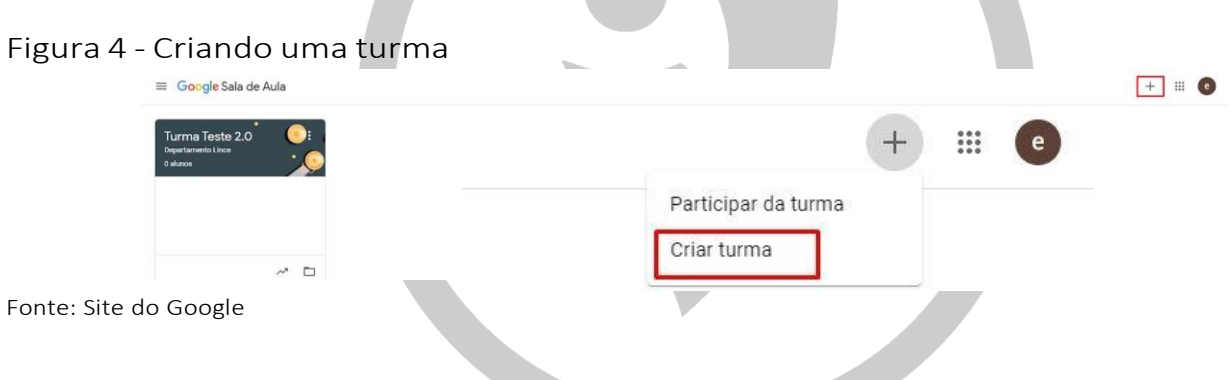

Depois disso, a seguinte tela aparecerá para ser preenchida:

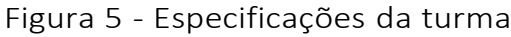

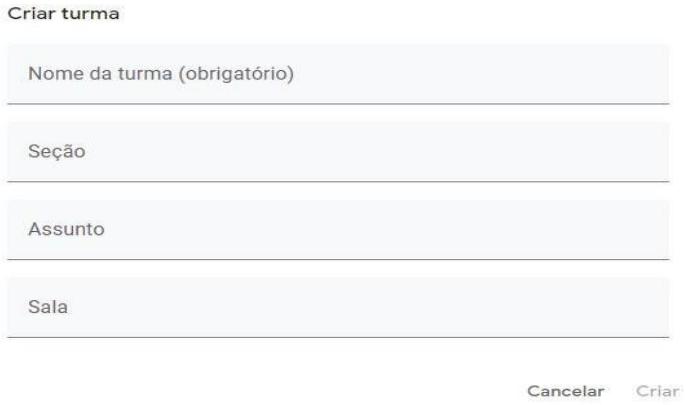

Fonte: Site do Google Classroom

A turma irá aparecer na tela inicial do Classroom e, para ver sua página, basta clicar no seu nome, na aba "Mural da Turma" é possível ver os materiais e atividades postadas, e também compartilhar mensagens (com anexos, caso necessário) com a turma conforme a figura 6. Além disso, é possível personalizar a turma selecionando um dos temas fornecidos pela própria ferramenta ou fazendo o upload de uma imagem da sua preferencia.

#### Figura 6 - Aba mural da turma

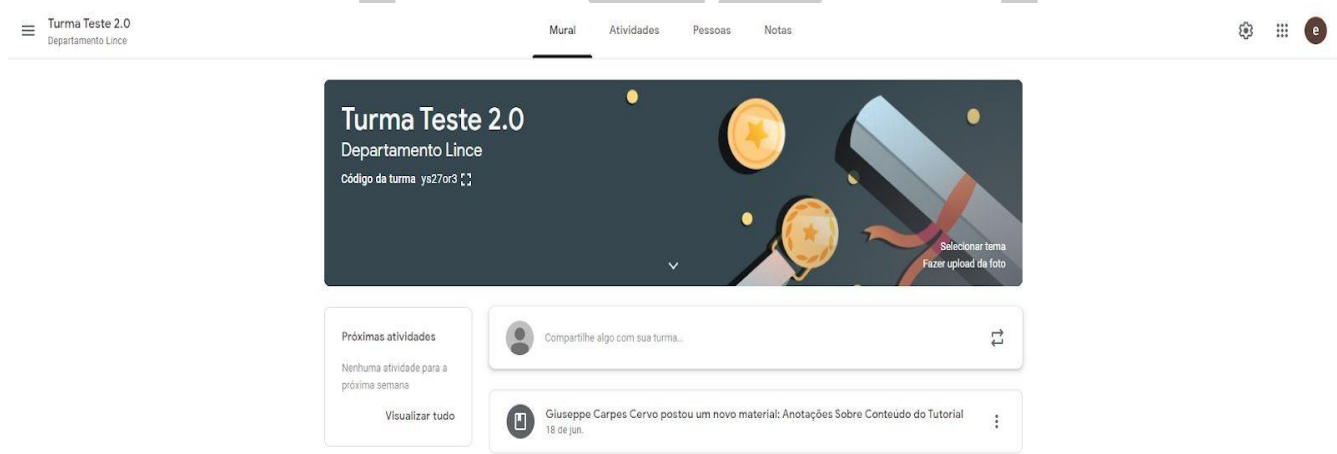

Fonte: Site do Google Classroom.

b. Editando a Turma/Sala de Aula

Com o acesso de professor, é possível editar a turma que criou, ajustando algumas das informações que preencheu no momento da criação da turma. Vejamos.

Para fazer essa alteração, será necessário acessar a turma que deseja ajustar e clicar na figura de engrenagem posta ao lado direito do Mural do professor.

#### Figura 7 – Engrenagem do Mural

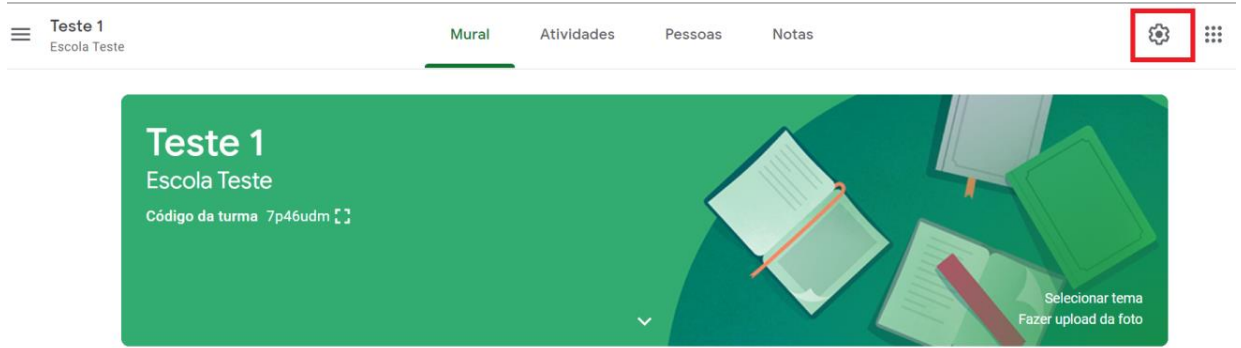

Fonte: Site do Google Classroom.

Logo após a tela de "detalhes" irá aparecer para que os ajustes sejam feitos, conforme a próxima figura:

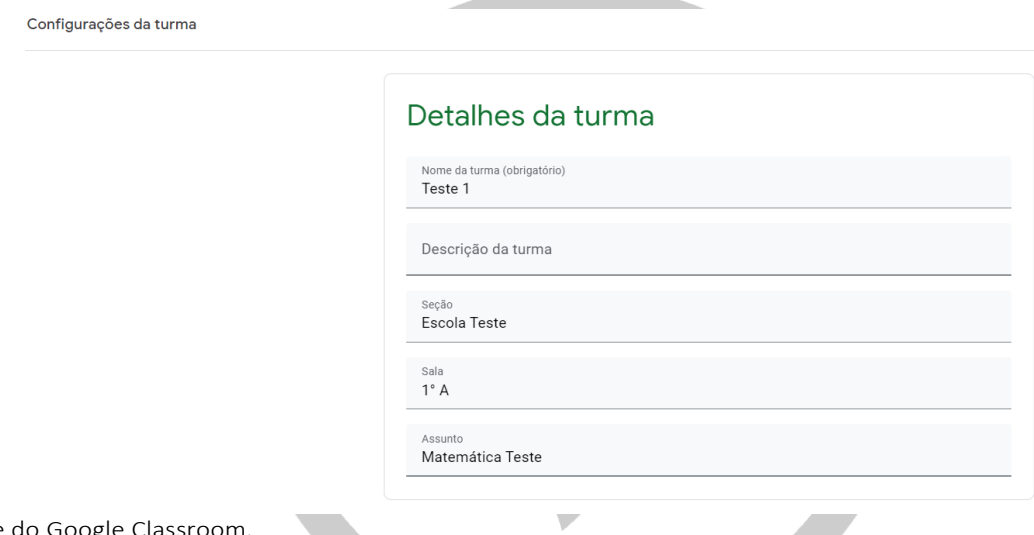

Fonte: Site do Google Classroom.

c. Convidando Pessoas para a Turma

Existem duas maneiras de convidar pessoas, tanto alunos quanto professores, para uma turma. A primeira é via e-mail, e para isso, basta acessar a aba "Pessoas", escolher qual a função do membro a ser adicionado e adicioná-lo,conforme a figura 8:

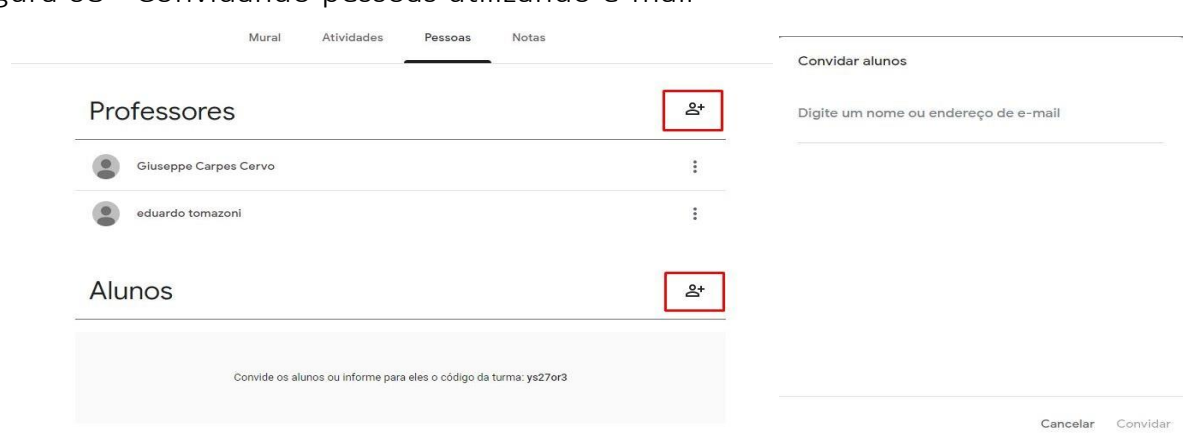

Figura 08 - Convidando pessoas utilizando e-mail

Fonte: Site do Google Classroom

Outro método é a partir do código da turma. Para isso, é preciso ir até a sua "Página Inicial" do Classroom (na mesma em que é possível criar uma turma) com o código da turma, clicar no botão "+" no canto superior direito, selecionar "participar da turma" e inserir o código, conforme a figura 9:

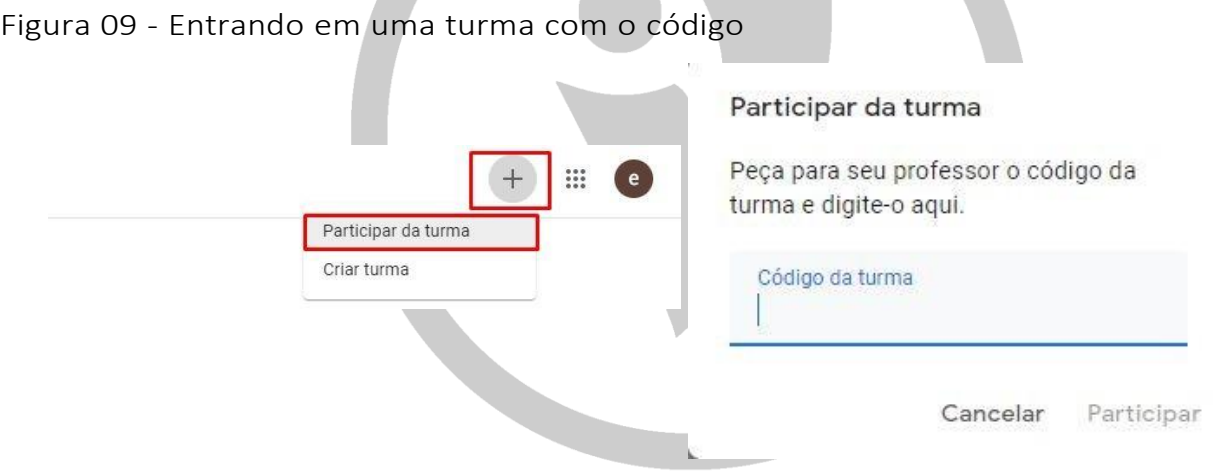

Fonte: Site do Google Classroom.

O código estará disponível na capa da turma, localizada no mural:

Figura 10 - Entrando em uma turma com o código:

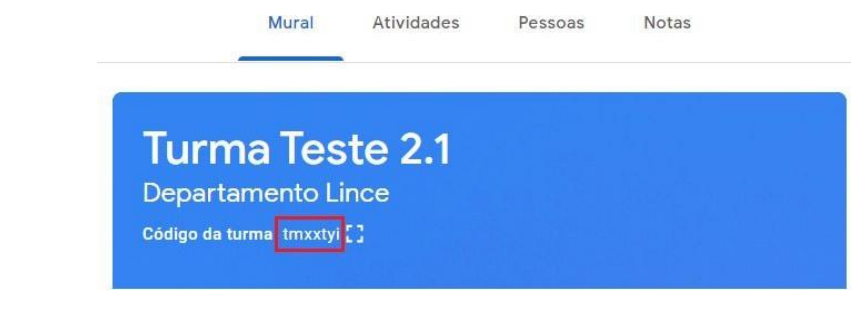

Fonte Google Classroom

d. Navegando/Alternando entre Turmas

O usuário tem acesso a todas suas turmas através da barra de navegação esquerda, que é acessada clicando no seguinte ícone de menu.

#### Figura 11 - Alternando entre turmas

| $\equiv$ Google Sala de Aula |  | $\mathbf{:::}$ |  |
|------------------------------|--|----------------|--|
|------------------------------|--|----------------|--|

Fonte: Site do Google Classroom

Abrindo a barra, então clica no botão "Turmas":

Figura 12 - Mostrando turmas

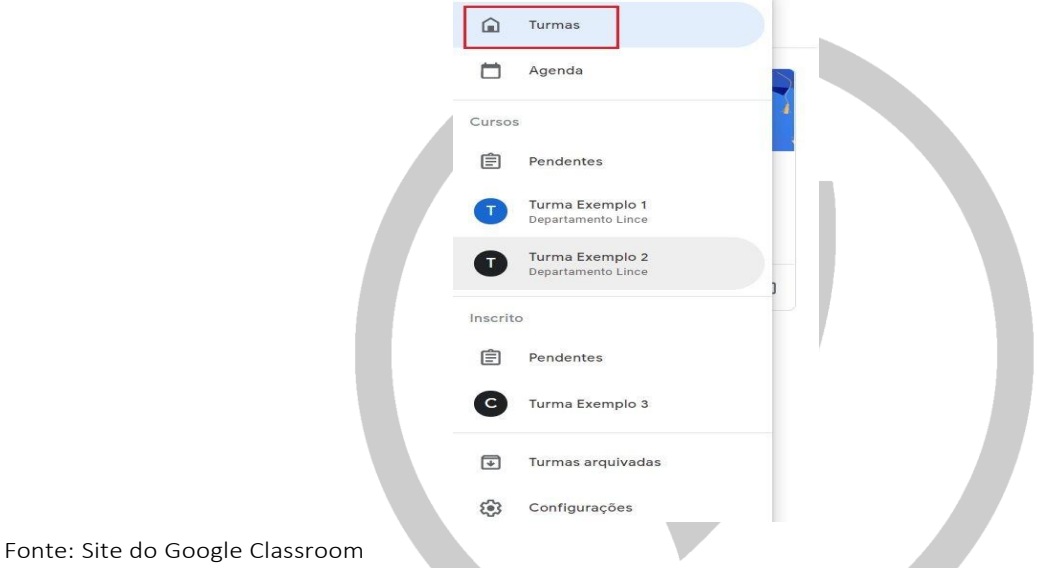

Ao clicar em turmas o usuário será redirecionado à página com todas as suas turmas, onde poderá acessar a turma desejada clicando na mesma.

#### Figura 13 - Página inicial com todas as turmas

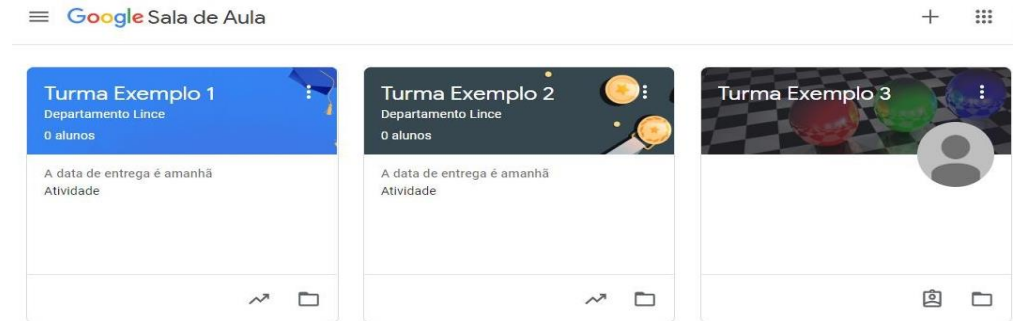

Fonte: Site do Google Classrom

e. Arquivando/Encerrando e/ou Excluindo uma Turma

Ao finalizar o período letivo o professor poderá então arquivar suas turmas, de forma a organizá-las e tirá-las de seu mural.

Para arquivar uma ou mais turmas o professor deverá acessar a página de navegação entre turmas (conforme listado no item "3.c"), abrir o menu drop down (3 pontos verticais no canto superior direito) e selecionar a opção"Arquivar Turma" .

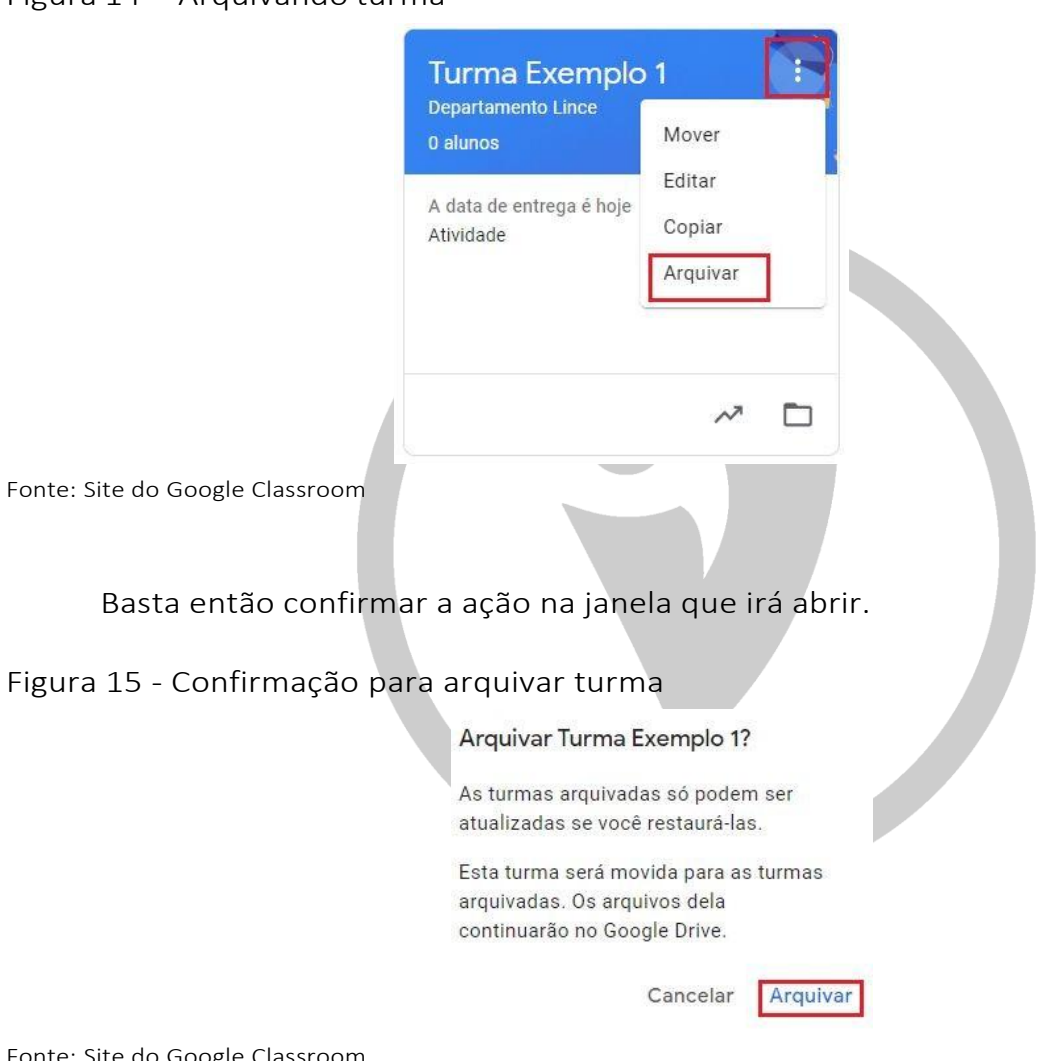

Figura 14 - Arquivando turma

Fonte: Site do Google Classroom

➢ Notas importantes:

O nome da turma é a única informação obrigatória para a criação da turma. Os outros dados solicitados são opcionais e referem-se a:

Seção: informações básicas da turma, como o horário ou série/ano. Assunto: disciplina ou área do conhecimento que se destina a turma. Sala: localização da turma.

Após preencher os dados solicitados, a sala de aula será criada.

Com a criação de uma Turma, o *Google Classroom* criará automaticamente um código para esta sala e utilizando esse código será possível convidar Alunos e/ou Professores para participar da sala de aula. Veja o layout abaixo.

#### <span id="page-17-0"></span>9. Google Drive

 O Google Drive é um espaço dentro da plataforma google em que é possível armazenar arquivos diversos, documentos, planilhas, forms, fotos, vídeos, áudios.

Para acessar, basta ir no menu principal e selecionar o app do Drive, ou então realizar o login no seguinte link <https://drive.google.com/drive/my-drive>.

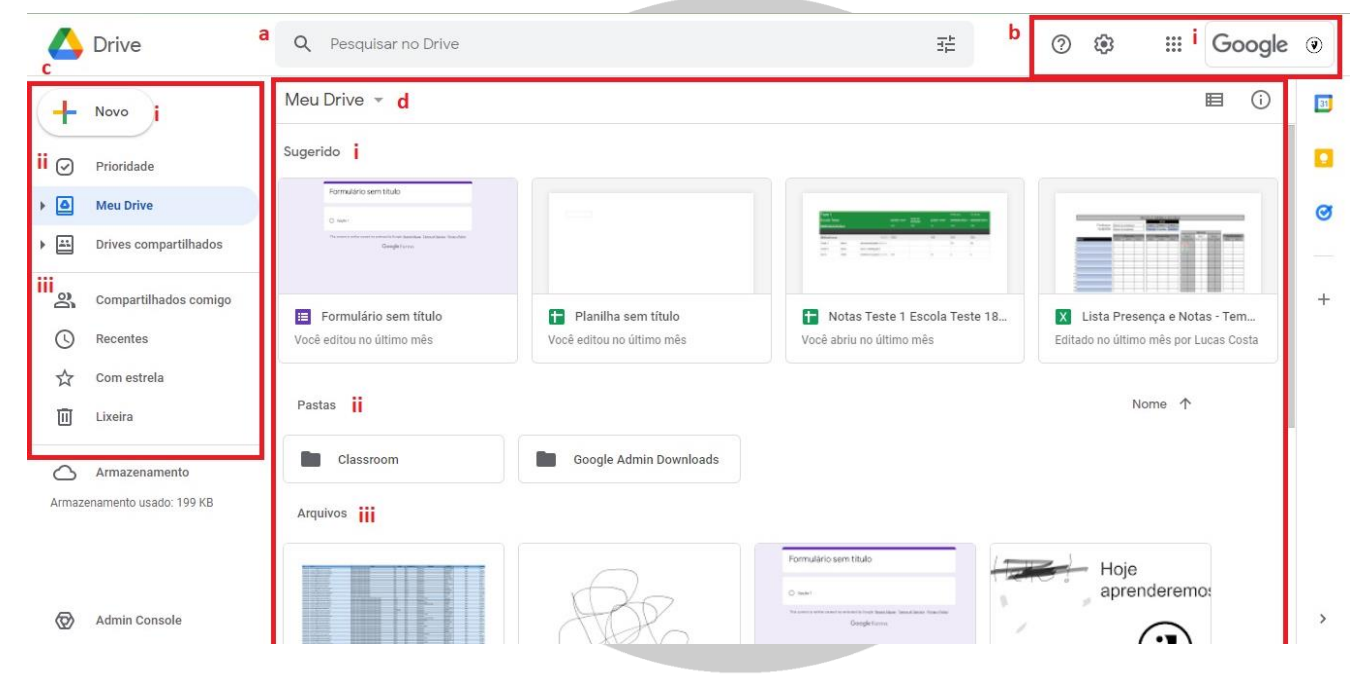

Figura 16 – Página inicial Google Drive.

Fonte: Site do Google Drive

A página inicial divide-se da seguinte forma:

- a. Pesquisar no Drive: nesta área é possível encontrar todos os arquivos que deseja, sejam compartilhados ou não. Auxilia quando há muitos arquivos armazenados na plataforma;
- b. Área de suporte: nesta área há o botão de ajuda; botão de ferramentas, onde é possível instalar o aplicativo do Google Drive em seu computador, ter acesso aos atalhos de teclado da página, e configurações gerais de notificação, armazenamento e o gerenciamento dos aplicativos Google que possui; menu principal para acesso aos outros aplicativos;

i. A figura abaixo apresenta o que veremos ao clicar no botão destacado. Este dá acesso a uma forma rápida em administrar as contas logadas. Como podemos ver, é possível gerenciar a conta em que estamos logados, como também adicionar novas contas.

Figura 17 – Acesso a área administração de contas Google.

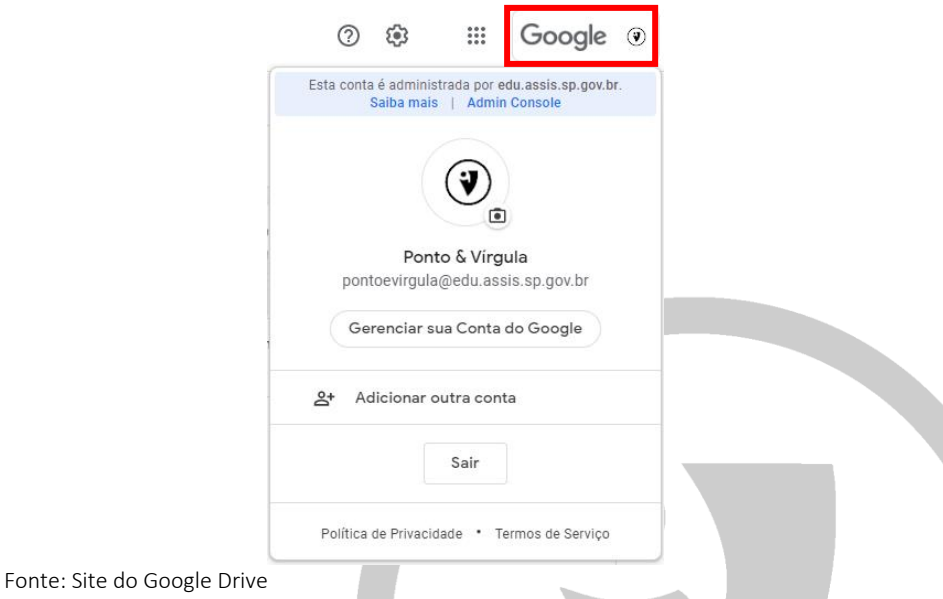

#### c. Nesta área estão os comandos para a página do Drive.

i. Novo: Esta opção abre um submenu em que é possível criar uma nova pasta, afim de organizar melhor os arquivos; "Upload de arquivo", permite armazenar um arquivo de um dispositivo para o drive, o mesmo ocorre com "Upload de pasta"; também é possível criar arquivos google, como o "Google documentos", "Google planilhas", "Google apresentação", "Formulários", entre outros.

Como mencionado anteriormente, todos estes documentos ao serem criados, serão salvos e podem ser localizados, no Drive.

Figura 18 – Submenu ao clicar no botão "Novo".

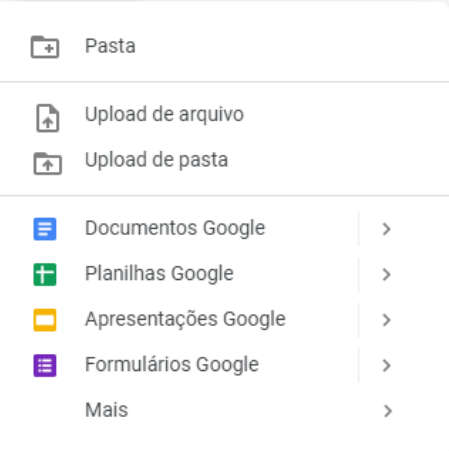

Fonte: Site do Google Drive

ii. Nesta área podemos selecionar qual página aparecerá para nós. Podemos separar por "Propriedade", em que serão arquivos selecionados; "Meu Drive", em que estão os arquivos gerais e é a página inicial do nosso Drive; e "Drives compartilhados", onde encontramos os drives que foram criados para serem trabalhados em conjunto.

Para criar um "Drive compartilhado", clique na opção no menu esquerdo, abrirá uma tela como demonstrado na figura 59.

Clique no botão azul destacado, abrirá uma caixa para colocar o nome de seu drive compartilhado, clique em "criar" e será feita uma atualização na página, agora mostrando o nome de sua pasta. Para adicionar novos participantes, basta clicar em "Gerenciar participantes" localizado no canto superior direito.

Para gerenciar este novo drive, clique no nome de seu drive, abrirá um submenu com diversas opções de alteração de cor, nome, opção para enviar um e-mail a todos os participantes, pesquisar neste drive especificamente, ocultar, verificar sua lixeira e excluir.

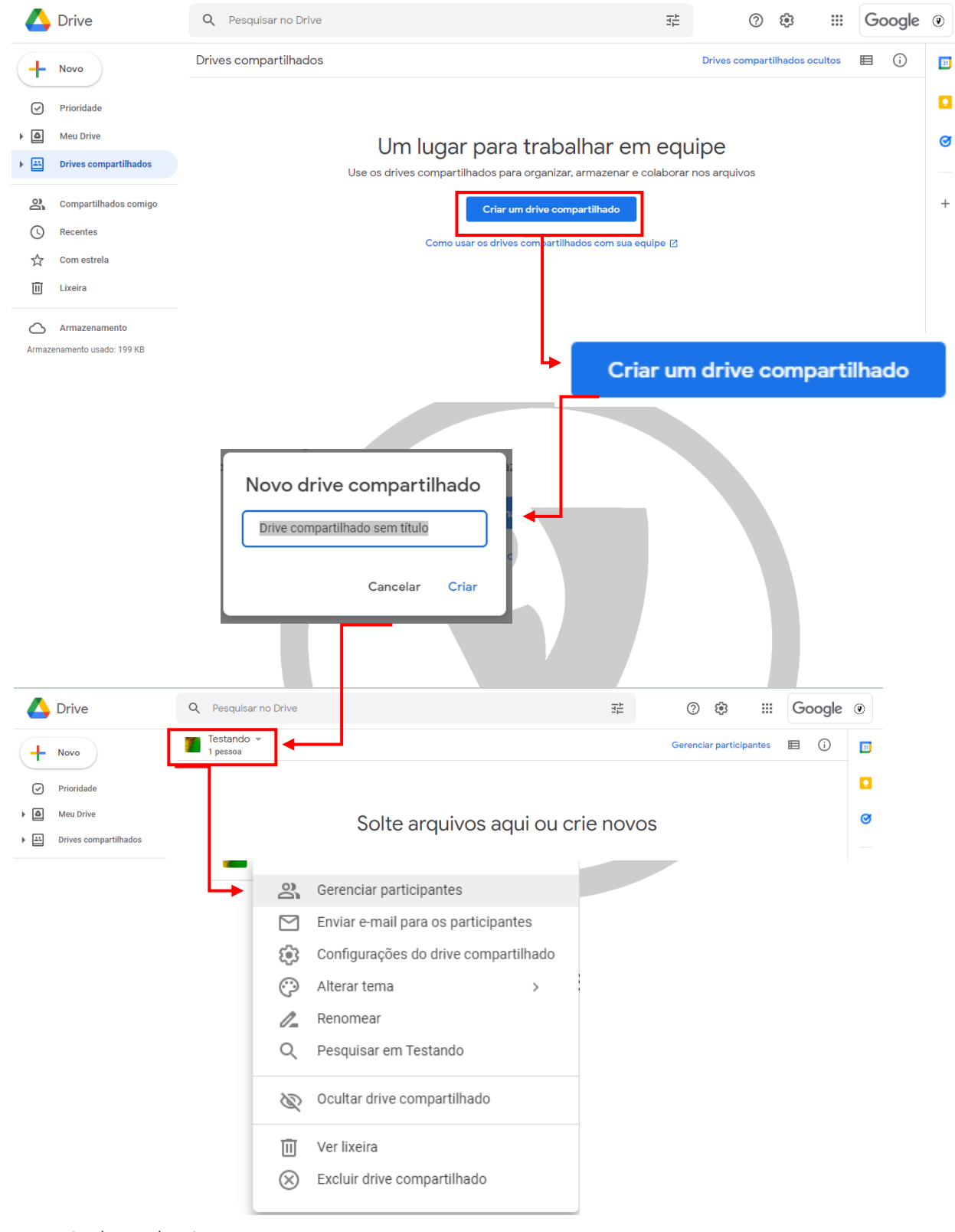

Figura 19 – Criando um Drive compartilhado.

- Fonte: Site do Google Drive
	- iii. Neste espaço estão opções para visualizar documentos compartilhados com você via email ou um link; podemos ver os arquivos acessados recentemente; ter acesso aos arquivos

selecionado com estrela; e ter acesso aos que foram movidos para a lixeira (após 30 dias, esses arquivos serão excluídos definitivamente).

#### d. Nesta área podemos visualizar e acessar os arquivos que desejamos.

Figura 20 – Área principal do Drive

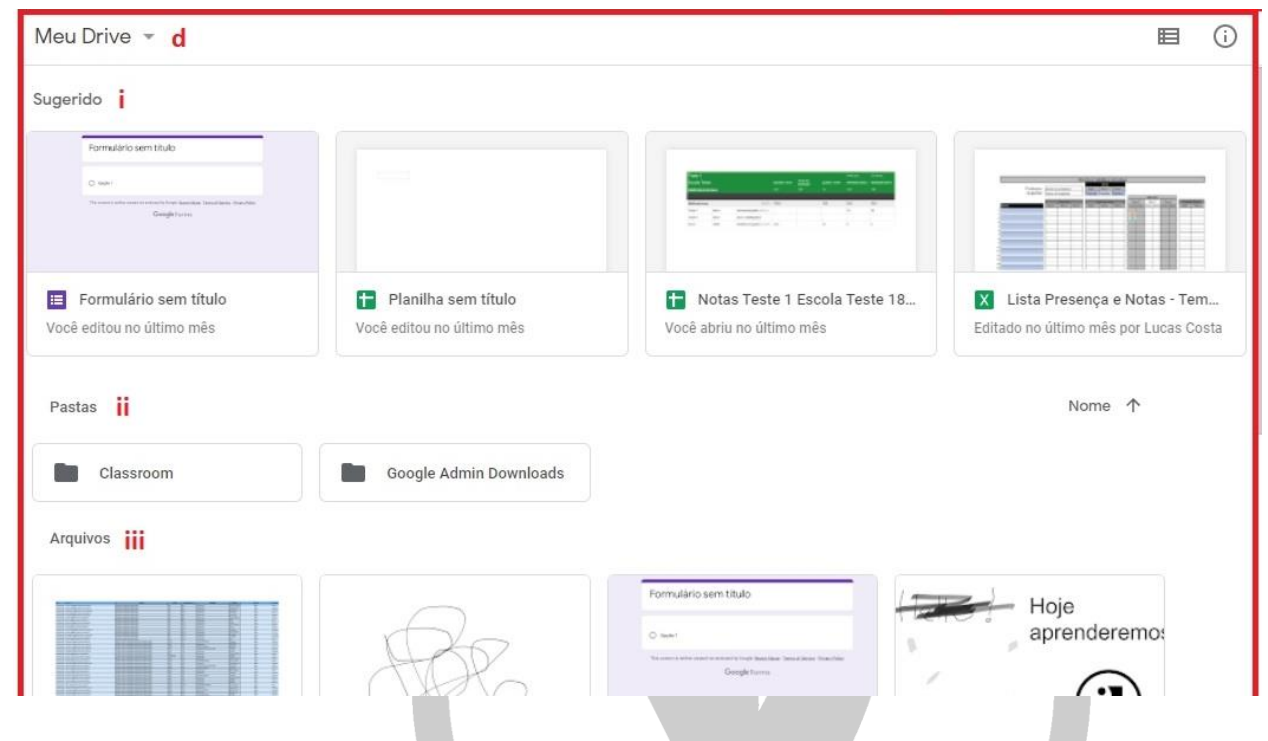

Fonte: Site do Google Drive

- i. Sugerido: estão os documentos acessados, editados ou adicionados recentemente;
- ii. Pastas: estão dispostas todas as pastas criadas;
- iii. Arquivos: estão os arquivos criados, todos podem ser alocados em pastas para melhor organização do drive.

#### <span id="page-21-0"></span>10. Google Sheets

É uma ferramenta Google, também chamada de "Google Planilhas", apresentada em formato de planilha, onde é possível a realização de tabelas, elaboração de gráficos, listas, calendários, entre muitas outras funções.

A ferramenta pode ser encontrada diretamente no ícone de acesso ao Google Apps, ou, em seu Google Drive.

Figura 21 – Acessando o Google Sheets.

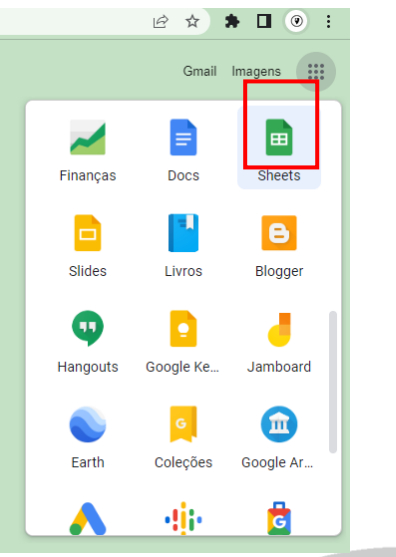

Fonte: Site do Google

Acessando diretamente pelo Google Apps, abrirá a página a seguir:

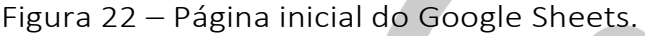

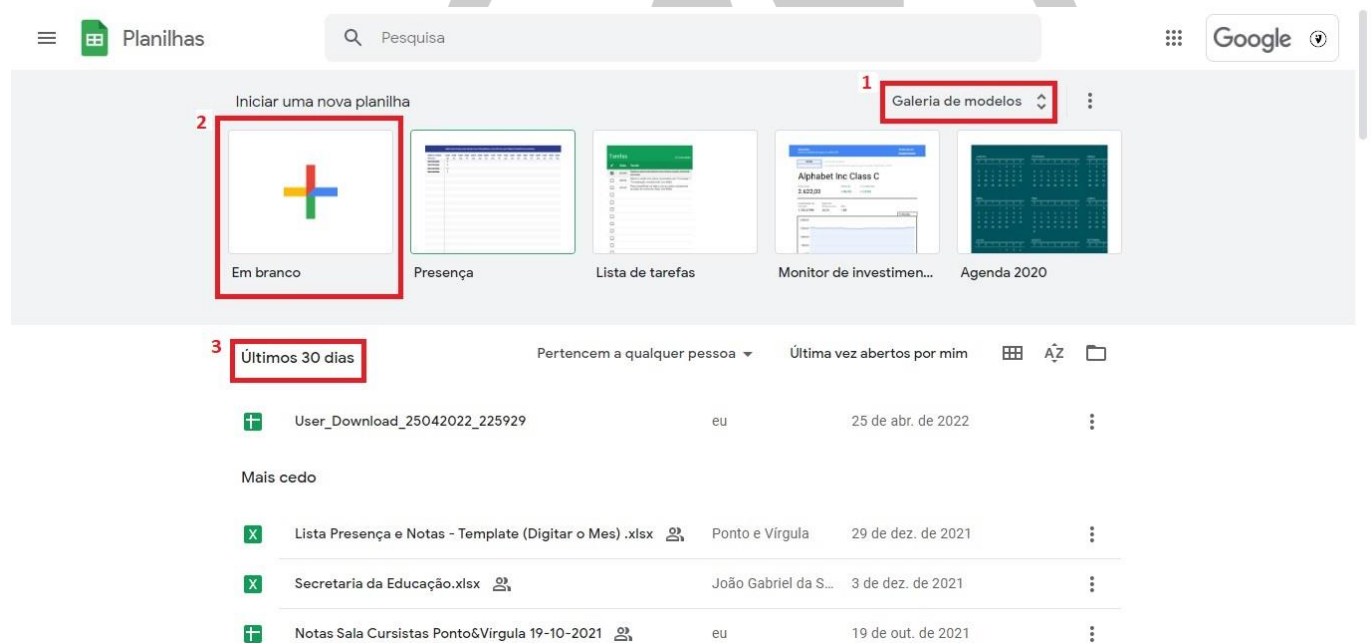

Fonte: Site do Google

#### a. Iniciando uma nova planilha

Para iniciar uma nova planilha, basta ir na opção "Em branco" ² com o ícone de um "+" colorido. E para ter acesso a um histórico de planilhas, a página lhe apresenta os "Últimos 30 dias"<sup>3</sup> e mais opções para consultar. Basta deslizar a barra de rolagem para baixo.

#### b. Nova planilha

A planilha apresenta características semelhantes ao da ferramenta Excel, mas algumas coisas são diferentes.

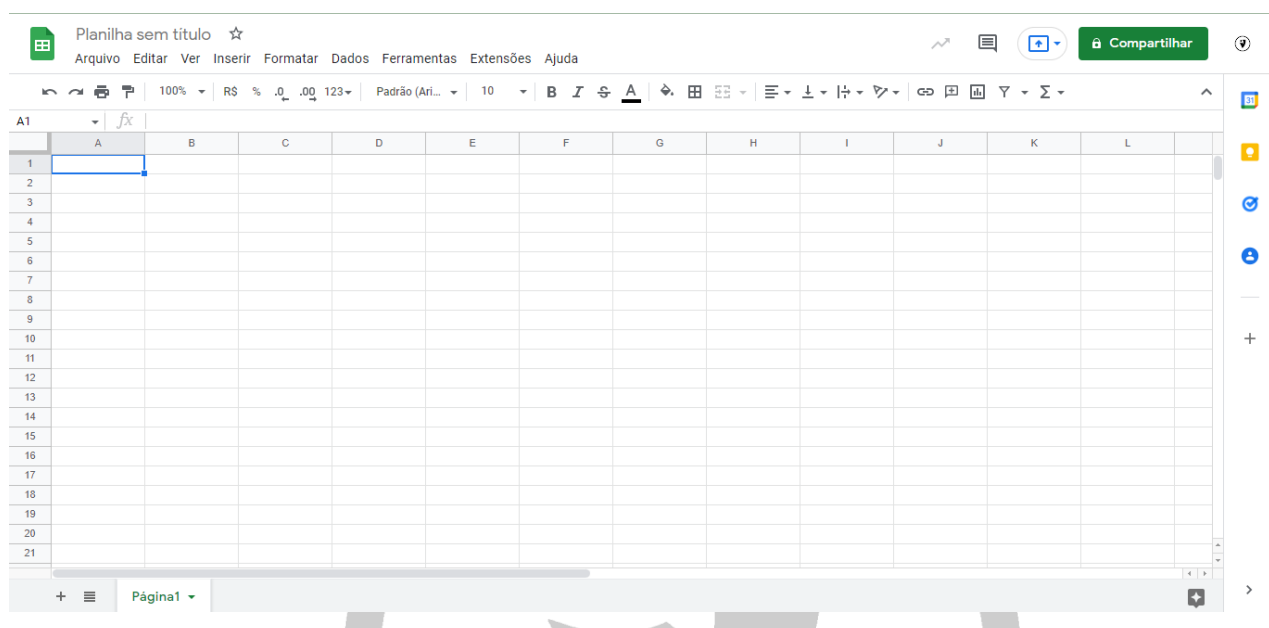

#### Figura 23 – Nova planilha Sheets.

Fonte: Site do Google

A primeira página para edição apresenta o layout acima. Vamos explorar algumas funções, a seguir.

#### c. Alterar o título

Possível realizar a alteração clicando uma vez no local indicado como "Planilha sem título". O escrito ficará selecionado em azul e a alteração poderá ser realizada, como vemos na figura abaixo.

#### Figura 24 – Renomear o título do arquivo.

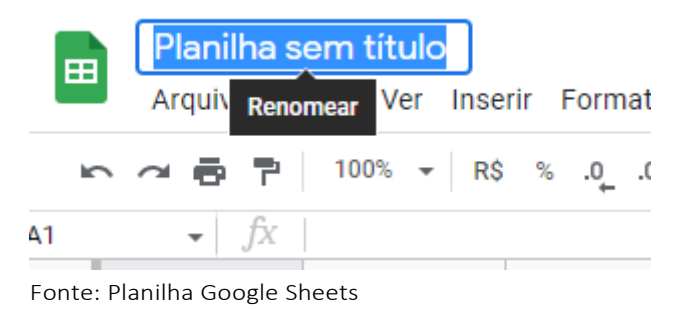

#### d. Arquivo

Esta opção conta com acessos fáceis para:

- iniciar uma nova planilha em branco ou com algum modelo disponível;
- possibilita a importação de uma planilha já existente;
- permite a realização de cópia desta a ser editada;
- é possível realizar o compartilhamento com outros e-mails;
- pode-se realizar o download para o dispositivo desejado em diferentes formatos (Excel, PDF, página da web, etc);
- possibilidade em "tornar disponível off-line", o que permite a edição do mesmo caso não tenha acesso a internet em algum momento;
- possível a configuração do arquivo e a seleção para impressão.

Figura 25 – Opção "Arquivos" da planilha.

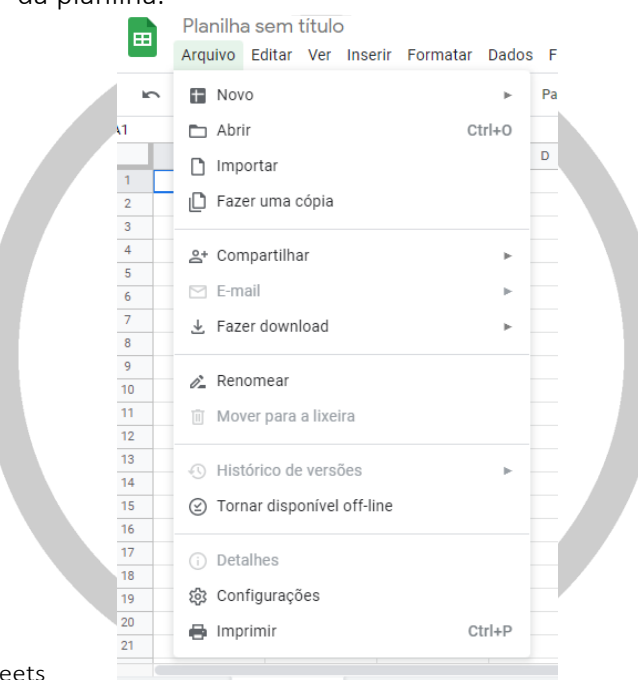

Fonte: Planilha Google Sheets

#### e. Compartilhar

Para esta ação, basta descansar o cursor em "Compartilhar" onde aparecerá opções, como demonstrado na figura abaixo:

Figura 26 – Como compartilhar uma planilha

| 음+ Compartilhar         | 음+ Compartilhar com outras pessoas |  |  |  |  |
|-------------------------|------------------------------------|--|--|--|--|
| $\triangleright$ E-mail | O Publicar na Web                  |  |  |  |  |
| ▲ Fazer download        |                                    |  |  |  |  |

Fonte: Planilha Google Sheets

Após clicar em "Compartilhar com outras pessoas", aparecerá uma pequena janela como ilustrado abaixo. Adicione o(s) e-mail(s) no campo indicado e, em seguida, clique em "Concluído". Assim, essas pessoas adicionadas receberão um aviso sobre este compartilhamento em seu e-mail.

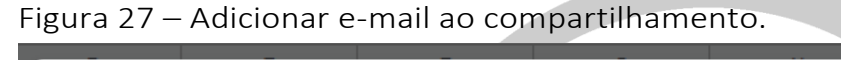

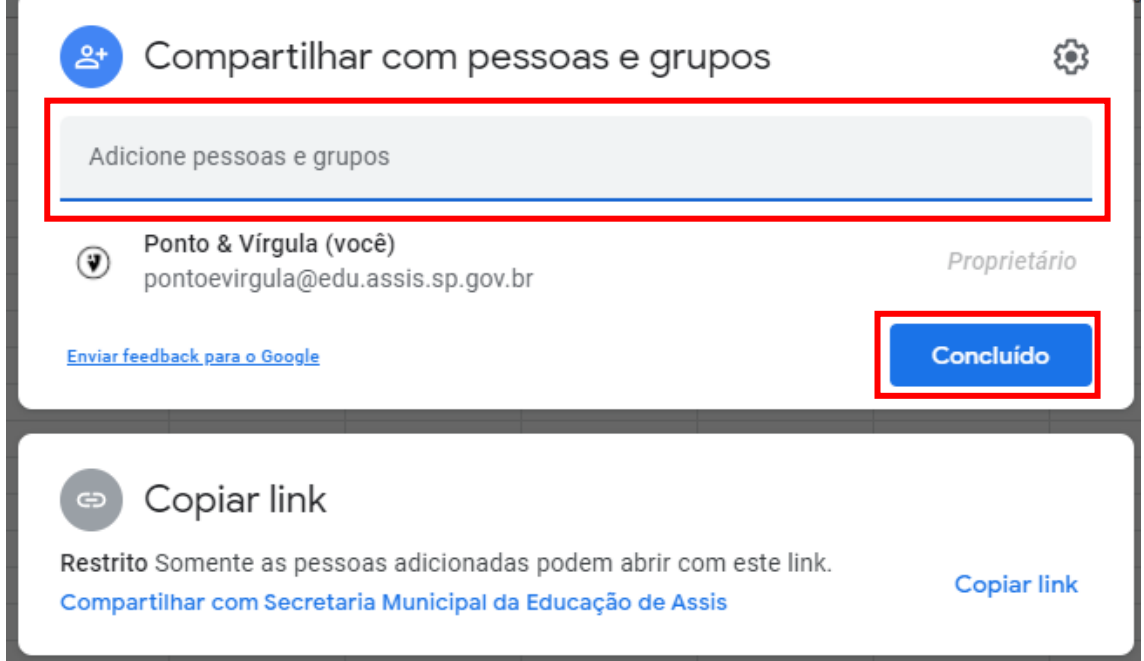

Além disso, também podemos compartilhar o link, por meio da opção "Copiar link". Porém, só poderá acessar a planilha se tiver uma permissão ou caso o e-mail desta pessoa seja adicionado ao compartilhamento, como explicado acima.

#### f. Editar

Possível "desfazer" ou "refazer" uma ação; conta com as opções "recortar", "copiar", "colar" e "colar especial"; nos dá a opção de "excluir" uma linha e/ou uma coluna específica; e localizar algo específico na planilha. Todos os atalhos de teclado estão dispostos ao lado do nome da ação.

Fonte: Planilha Google Sheets

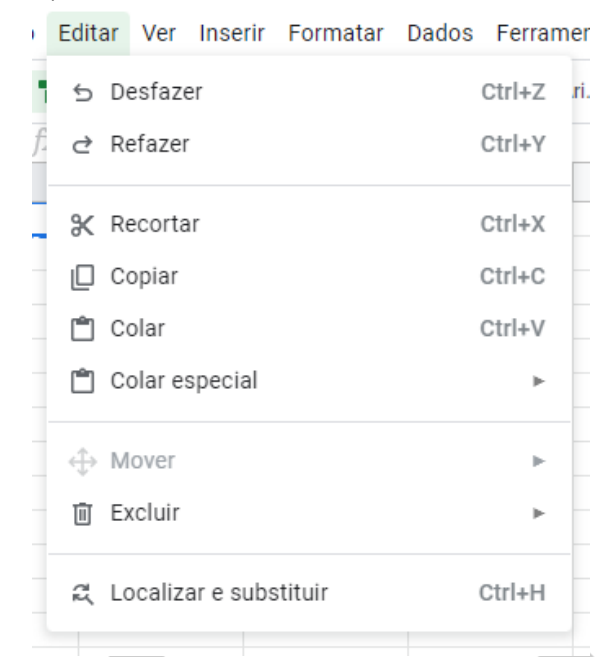

Figura 28 – Opção "Editar" da planilha.

Fonte: Planilha Google Sheets

#### g. Ver

Nesta opção podemos escolher o que será visível em nossa planilha, em "Mostrar", como barra de ferramentas, linhas, etc; podemos congelar linhas, colunas pela opção "Congelar"; é possível agrupar ou desagrupar linhas e colunas em "Grupos"; há a opção em deixar visível páginas ocultas; o tamanho da planilha é controlado em "Zoom"; e pode-se ampliar a tela em "Tela inteira".

Figura 29 – Opção "Ver" da planilha.

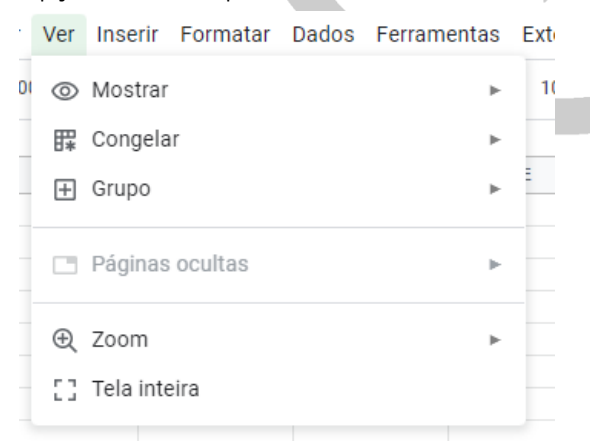

Fonte: Planilha Google Sheets

#### h. Inserir

Permite a inserção de células, linhas, colunas ou criação de uma nova página; neste menu podemos criar gráficos, tabela dinâmica, incluir imagens que podem vir do seu computador como também do seu Google Drive; nesta opção estão localizadas as funções a serem escolhidas, caso necessite; podemos vincular um link a planilha; podemos deixar comentários e notas.

As opções descritas, também estão localizadas com fácil acesso na "Barra de ferramentas", como podemos ver na figura 31.

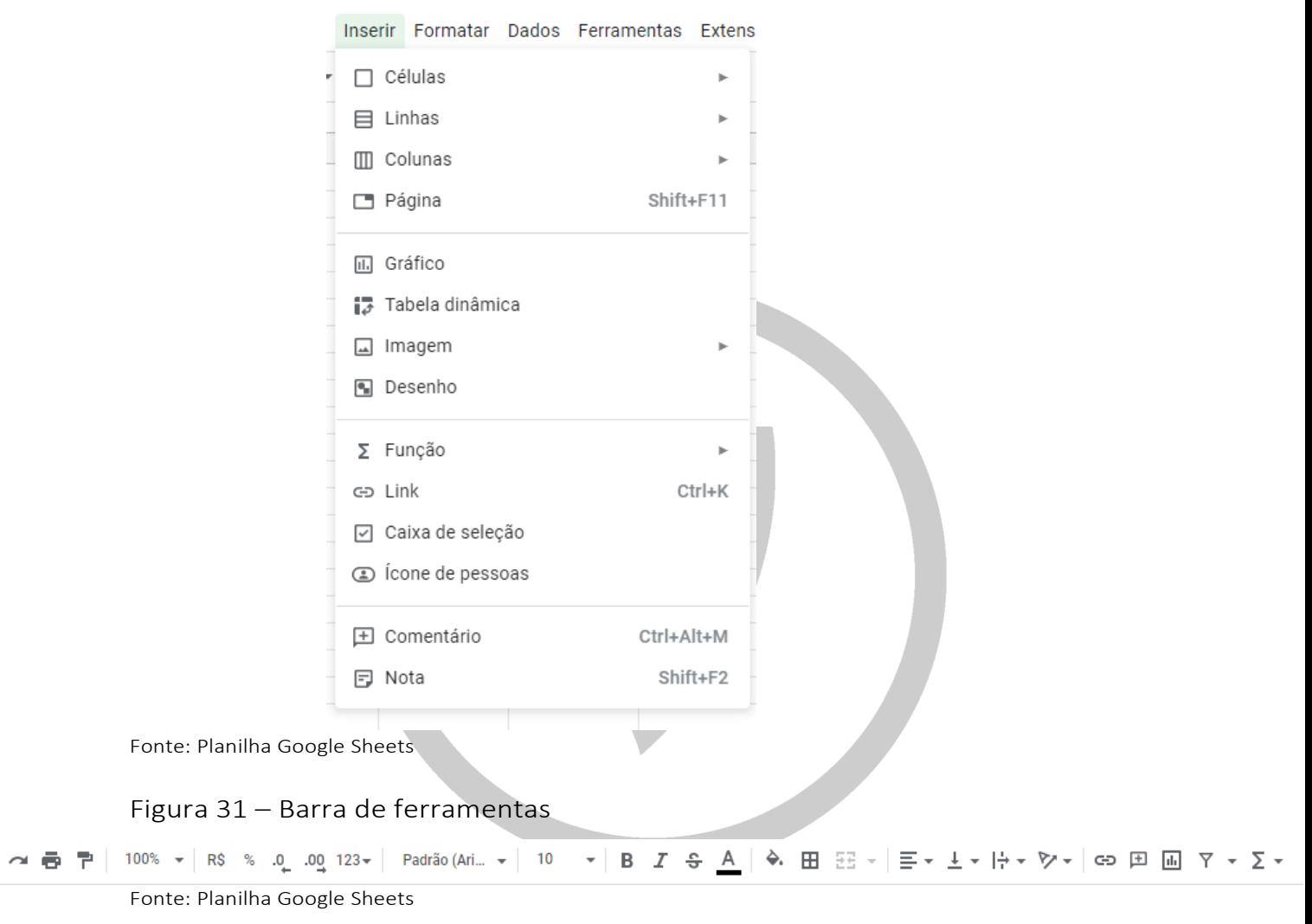

Figura 30 – Opção "Inserir" da planilha.

#### i. Dados

Por meio desta opção, é possível:

- a criação de filtros, bem como a visualização dos já existentes;
- classificar a página da maneira que melhor lhe convém, alterando a ordem das colunas;
- proteger a página e intervalos, para que não possa ser editado por qualquer pessoa;
- apresenta a opção "intervalos nomeados" em que se pode dar um nome a um determinado intervalo, podendo destacar alguma fórmula utilizada ou mostrar a que se refere tais dados, por exemplo;
- temos a estatística da coluna;
- realização da validação dos dados;
- possível realizar a "limpeza dos dados", em que remove cópias ou espaços em branco;
- e conta com a opção "dividir texto em colunas", em que separa uma frase que está em apenas uma cédula, para as demais na coluna ao lado.

Figura 32 – Opção "Dados" da planilha.

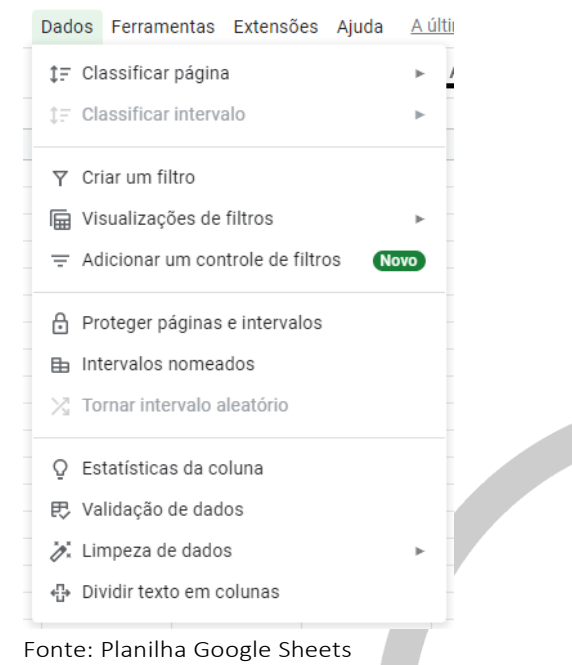

#### j. Ferramentas

Por meio desta, podemos:

- criar um formulário a partir dessa planilha;
- ajustar correção automática de ortografia; definir preenchimento automático de palavras e fórmulas;
- pode-se realizar definições para receber notificação quando algo da planilha for alterada;
- a planilha conta com "Acessibilidade", onde é possível ativar a compatibilidade da planilha com software de leitura da tela, escrita em braile e lupa; e nos dá a opção de visualizar as atividades da planilha, quem está editando, quantos compartilhamentos foram realizados, entre outras funções.

#### Figura 33 – Opção "Ferramentas" da planilha

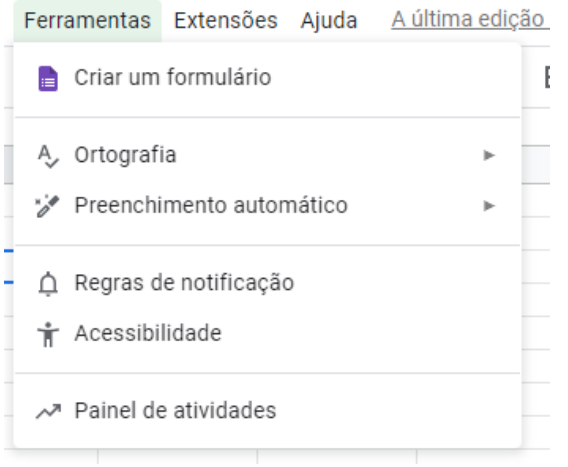

Fonte: Planilha Google Sheets

#### k. Extensões

Esta opção nos permite a realização de "Macros" e adicionar complementos a planilha, como por exemplo vincular a outros programas ou software.

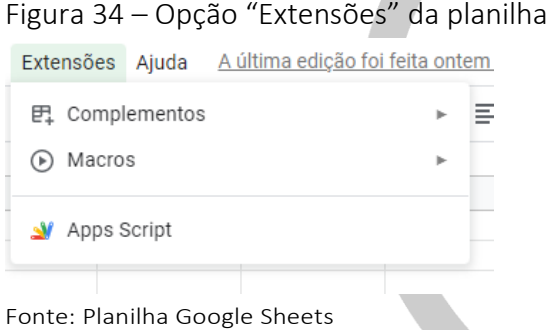

#### l. Ajuda

O google conta com uma gama variada de opções de ajuda para diversos problemas ou dúvidas que esteja no momento. Apresenta uma lista de atalhos e funções para consulta quando desejar. Além disso, também contém um botão de "Denunciar abuso" em todos os seus aplicativos, como uma forma de proteger o usuário de spam, como também de casos como assédio moral/sexual, bullying, violação de direitos, entre outras.

#### Figura 35 – Opção "Ajuda" da planilha.

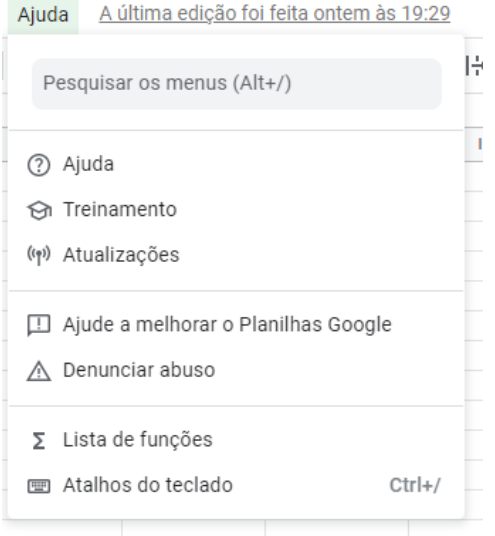

Fonte: Planilha Google Sheets

#### m. Salvar

A planilha salva as alterações automaticamente, sem a necessidade em dar um comando específico. No próprio documento aparece uma mensagem se o documento foi salvo e em qual período. Este aviso é clicável e apresenta o histórico de edições realizadas, como podemos ver na figura abaixo.

#### Figura 36 – Notificação de edição

A última edição foi feita há 27 minutos

Abrir o histórico de versões

Fonte: Planilha Google Sheets

\*OBS: as planilhas salvas vão diretamente para o Google Drive.

Extras: no canto superior esquerdo, ao lado do título, é possível ver 3 ícones (como demonstrado na figura 77). A estrela<sup>1</sup> indica a possibilidade em favoritar ou não essa planilha, assim ela se manterá em destaque. A pasta com uma seta<sup>2</sup> permite mover o arquivo para uma pasta específica dentro do seu Google Drive, que desejar. A nuvem<sup>3</sup> indica onde a planilha foi salva, note que há um pequeno ícone de "visto" dentro dessa nuvem, ele indica que o arquivo foi salvo corretamente, quando estiver no processo para salvar, ficará desta maneira, indicando que está processando a ação. O ícone da planinha<sup>4</sup> é clicável e nos direciona para a página inicial.

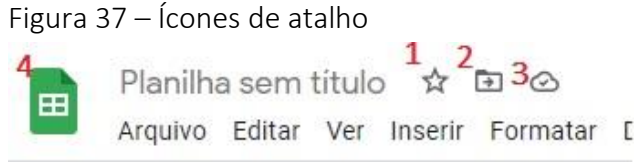

Fonte: Planilha Google Sheets

#### <span id="page-31-0"></span>11. Google Documentos

O "Google Documentos", também nomeado como "Google Docs" é uma ferramenta de texto, onde é possível a elaboração de documentos de forma compartilhada ou não.

Assim como o "Google Sheets" (explicado no item 10), podemos iniciar um documento abrindo o aplicativo pelo Google Apps (vide figura 16) ou podemos faze-lo pelo próprio Google Drive, como ilustrado na figura abaixo.

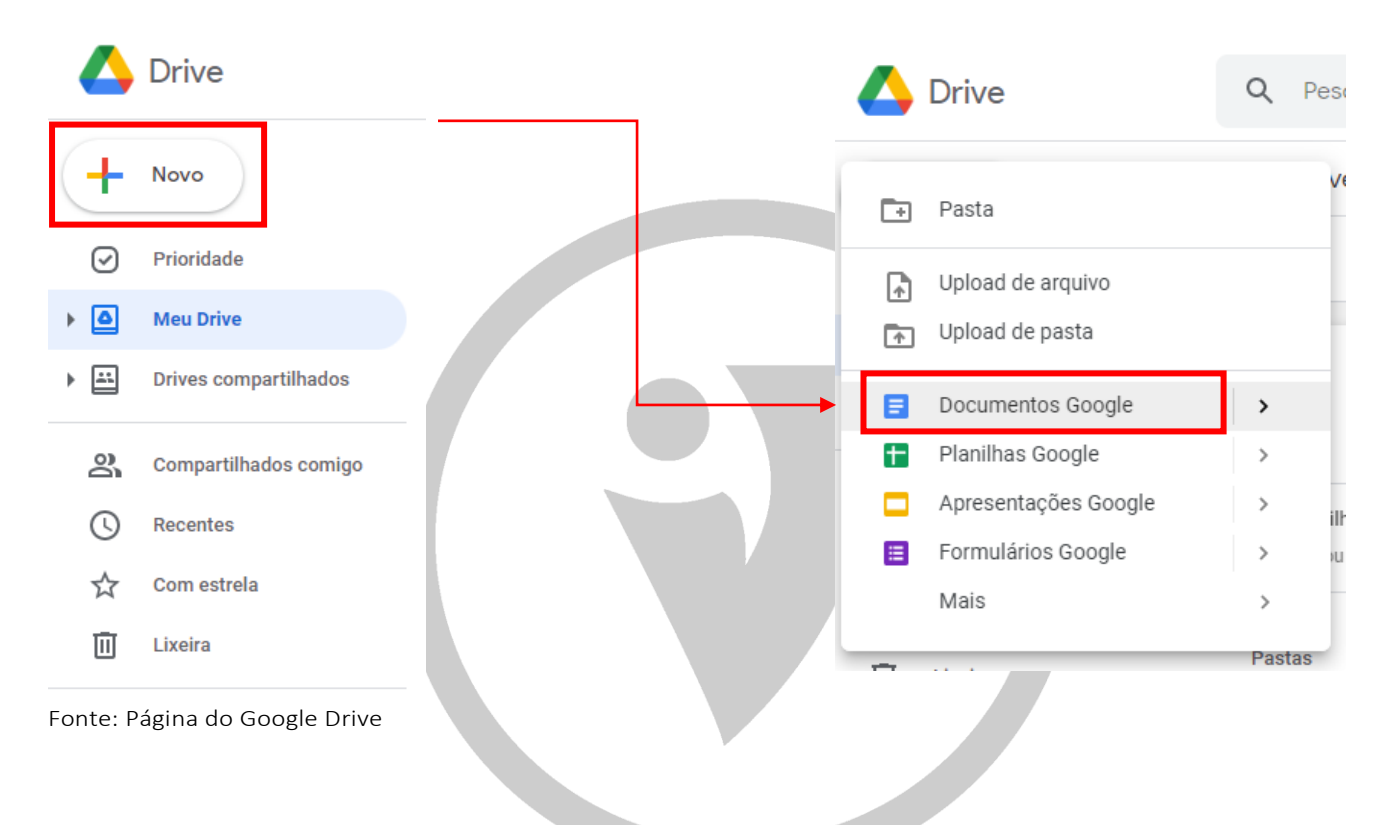

Figura 38 – Abrindo o Google Docs pelo Drive

#### a. Página inicial do Google Documentos

Bem como o Google Sheets, a ferramenta conta com uma galeria de sugestões de layout de documentos. A Galeria conta com um cardápio completo de sugestões, para ver todas, basta clicar no botão "Galeria de modelos", como destacado em vermelho na figura abaixo.

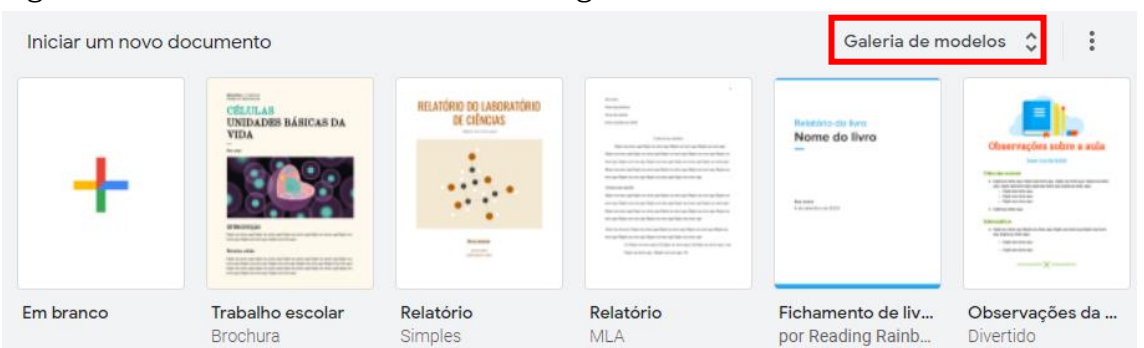

#### Figura 39 – Galeria de modelos do Google Documentos

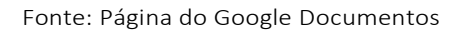

#### b. Iniciando uma página em branco

As funcionalidades do Google Documentos se assemelham muito ao World da Microsoft. Algumas configurações são diferentes e ele apresenta recursos mais simples, sendo necessário baixar alguns complementos e vincular ao recurso. Contudo, não deixa de ser uma excelente ferramenta para trabalhos em conjunto.

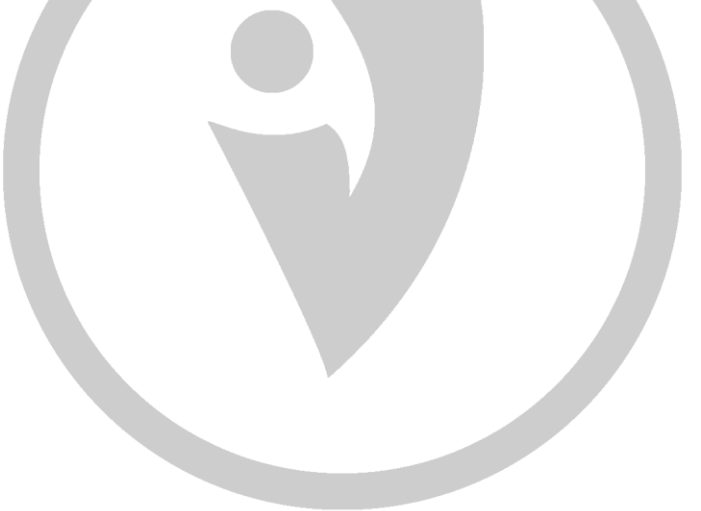

|               | Documento sem título ☆<br>⊫<br>Arquivo Renomear r<br>Inserir Formatar Ferramentas Complementos Ajuda                                                                                                    | $\sim$ | 囯               | $\boxed{+}$ | <b>A</b> Compartilhar |         | $^{\circledR}$          |
|---------------|----------------------------------------------------------------------------------------------------|--------|-----------------|-------------|-----------------------|---------|-------------------------|
|               | 100% $\star$ Texto norm $\star$ Arial<br>쿠<br>ē.<br>Ą,<br>三<br>目<br>$\equiv$<br>E.<br>ΦΞ<br>$\overline{5}$<br>$1+2+1+1+1+1+1+1+1+2+1+3+1+4+1+5+1+6+1+7+1+8+1+9+1+10+1+11+1+12+1+13+1+14+1+13+1+46+1+17+1+18+1+18+1+11+12+1+12+1+13+1+14+1+13+1+14+1+12+1+13+1+14+1+12+1+13+1+14+1+12+1+13+1+14+1+12+1+13+1+14+1+12+1+13+1+14+1+12+1+13+1+14$ | ジニ     | <b>日→日→昼日 文</b> |             |                       | $0 - 1$ | $\boxed{31}$            |
|               | 圓                                                                                                    |        |                 |             |                       |         | $\overline{\mathbf{Q}}$ |
|               |                                                                                                    |        |                 |             |                       |         | Ø                       |
|               | Digite @ para inserir.                                                                                                    |        |                 |             |                       |         | $\bullet$               |
| N             |                                                                                                    |        |                 |             |                       |         |                         |
| es.<br>ų      |                                                                                                    |        |                 |             |                       |         | $\ddot{}$               |
| $\frac{1}{2}$ |                                                                                                    |        |                 |             |                       |         |                         |
| $\circ$       |                                                                                                    |        |                 |             |                       |         |                         |
| Ř.<br>œ       |                                                                                                    |        |                 |             |                       |         |                         |
|               |                                                                                                    |        |                 |             |                       |         |                         |
| ė             |                                                                                                    |        |                 |             |                       | K)      |                         |
|               | Fonte: Página do Google Documentos                                                                                                    |        |                 |             |                       |         |                         |

Figura 40 – Página em branco do Google Documentos

c. Compartilhando

Podemos compartilhar o documento, clicando na opção "Compartilhar" localizada no canto superior esquerdo da tela. Possibilitando a edição compartilhada de um arquivo em tempo real.

#### <span id="page-33-0"></span>12. Google Slides

A ferramenta "Google Slides" é também chamada de "Apresentações". Assemelha-se ao PowerPoint da Microsoft, no qual é possível a criação de apresentações dinâmicas, com diversos tipos de layouts.

Assim como as ferramentas anteriores, o Google Slides conta com uma "Galeria de modelos", onde estão diversos exemplos de como a ferramenta pode ser usada, para utilizar, basta selecionar a opção desejada e editar em cima do que já está montado.

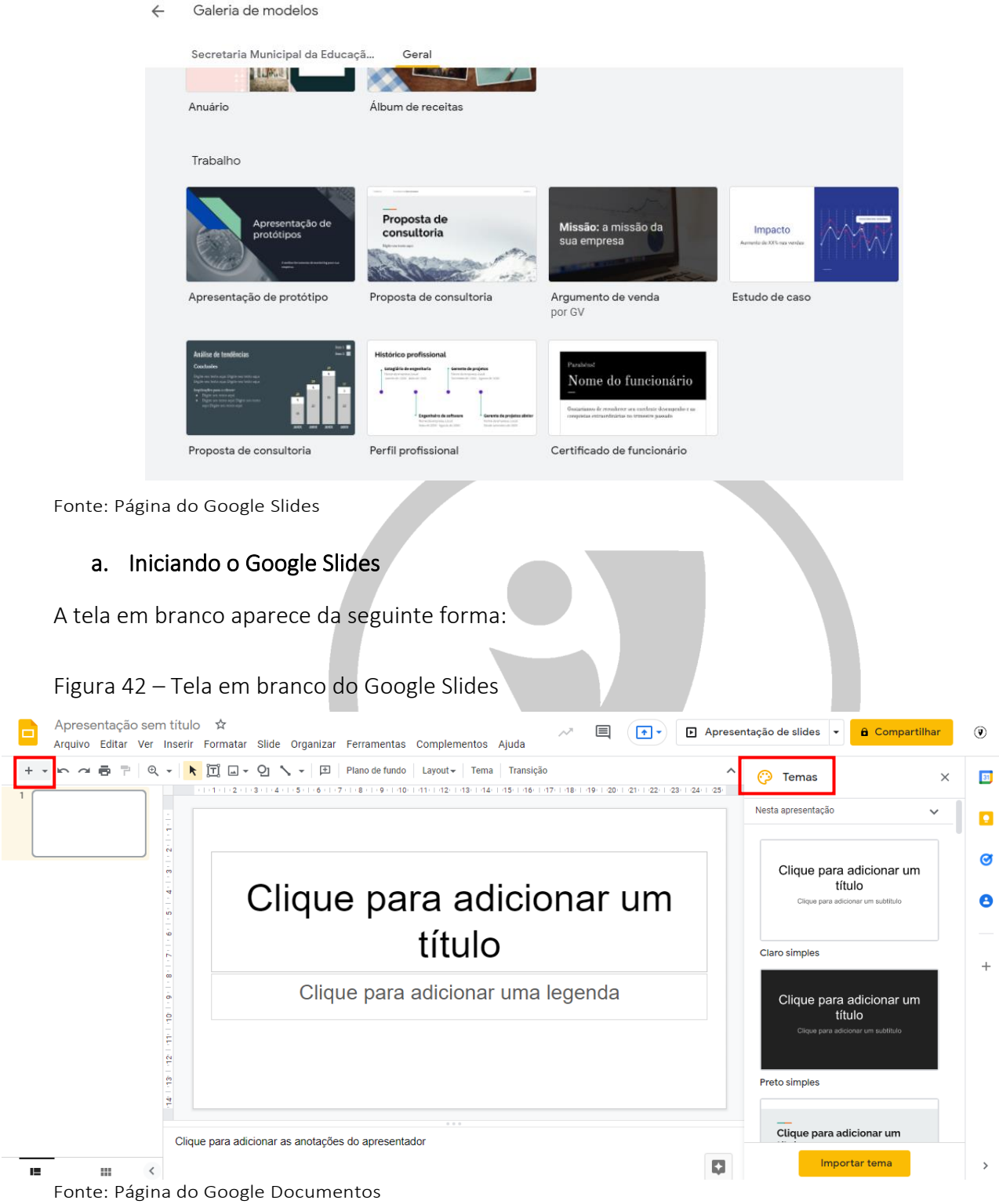

#### Figura 41 – Galeria de modelos do Google Slides

Ao lado esquerdo ficam as telas criadas neste documento. Para adicionar mais telas, basta clicar no "+" disposto logo acima da primeira tela. Ao centro está a tela a ser editada, nela podemos adicionar imagens, figuras, cores, tabelas, gráficos e alterar seu layout.

#### b. Temas

A plataforma conta com modelos de layout, localizado ao lado direito da tela, como o destacado na imagem acima "Temas". Dispõe de diferentes cores para o fundo, diferentes fontes para as letras, entre outras alterações.

O documento também pode ser compartilhado via e-mail e link, podendo se trabalhar em uma mesma apresentação de forma coletiva e simultânea.

#### <span id="page-35-0"></span>13. Google Acadêmico

Assim como o google.com, o "Google Acadêmico" é uma forma mais confiável para realizar pesquisas. Como seu próprio nome diz, ele busca fontes acadêmicas para compor a sua base de pesquisa traz referências de sites científicos, como por exemplo o Scielo, o Scopus e o PubMed.

Para ter acesso você pode pesquisar "google acadêmico" na base de pesquisa do Google ou ir no site <https://scholar.google.com.br/schhp?hl=pt-BR> .

Vajamos suas funcionalidades.

Figura 43 – Página inicial Google Acadêmico

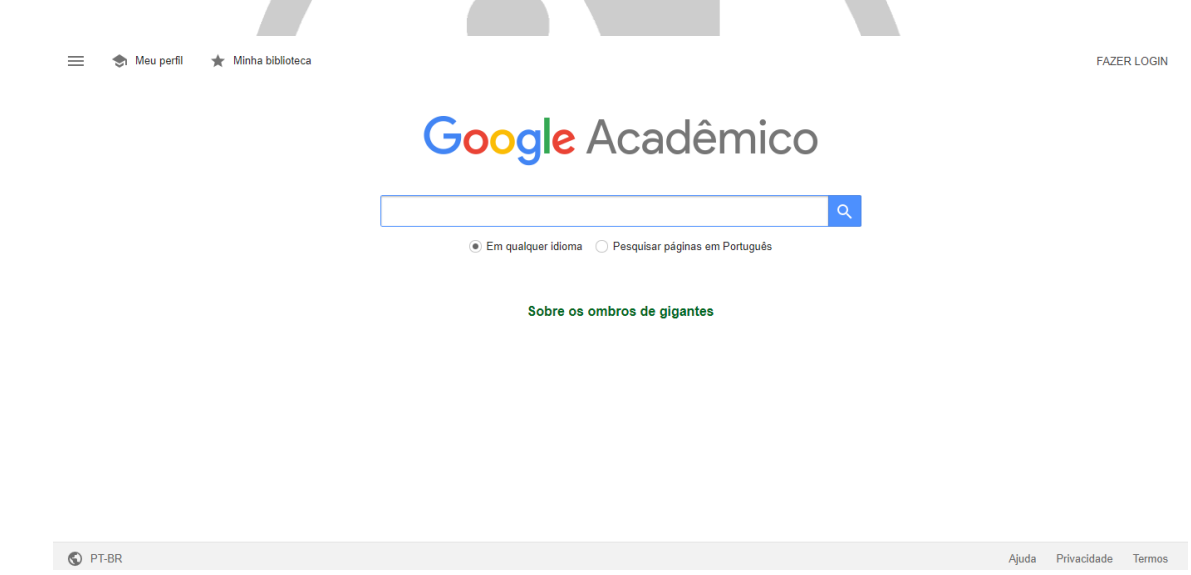

Fonte: Página Google Acadêmico

#### a. Pesquisa

A pesquisa pode ser usando termos diretos (por exemplo: comportamentos alimentares) ou por frases compostas (por exemplo: comportamentos alimentares na pandemia).

A busca pode se expandir para vários idiomas, ao selecionar a box "Em qualquer idioma", ou pode ser apenas em português, alcançando Brasil e outros países que falam a língua portuguesa.

#### b. Opções

No canto superior esquerdo, estão 3 linhas contínuas que nos dá acesso ao menu, um botão de

"Meu perfil" que mostra seus dados, como nome, área de pesquisa, instituição vinculada, artigos publicados e forma de referência, e o botão "Minha biblioteca", em que ficam armazenados os artigos selecionados por você.

Figura 44 – Menu principal.

- $\equiv$  Google Acadêmico Meu perfil ♠ Minha biblioteca  $\checkmark$ Alertas  $\Box$ Métricas
- ď Pesquisa avançada
- Ů Configurações

Fonte: Página Google Acadêmico

#### c. Menu Principal

Acessando o menu, terá as principais ferramentas do site, como acesso ao seu perfil, acesso a biblioteca, criação de alertas, consulta de métricas, realização de uma pesquisa avançada e configuração da página, como a quantidade de resultados por página, o idioma de preferência, entre outras.

#### d. Pesquisa

Para realizar a sua pesquisa, basta colocar na barra de busca, a frase ou termos que deseja consultar. O resultado trará artigos científicos, priorizando aquele com maior grau de confiança, ou seja, um trabalho confiável e reconhecido.

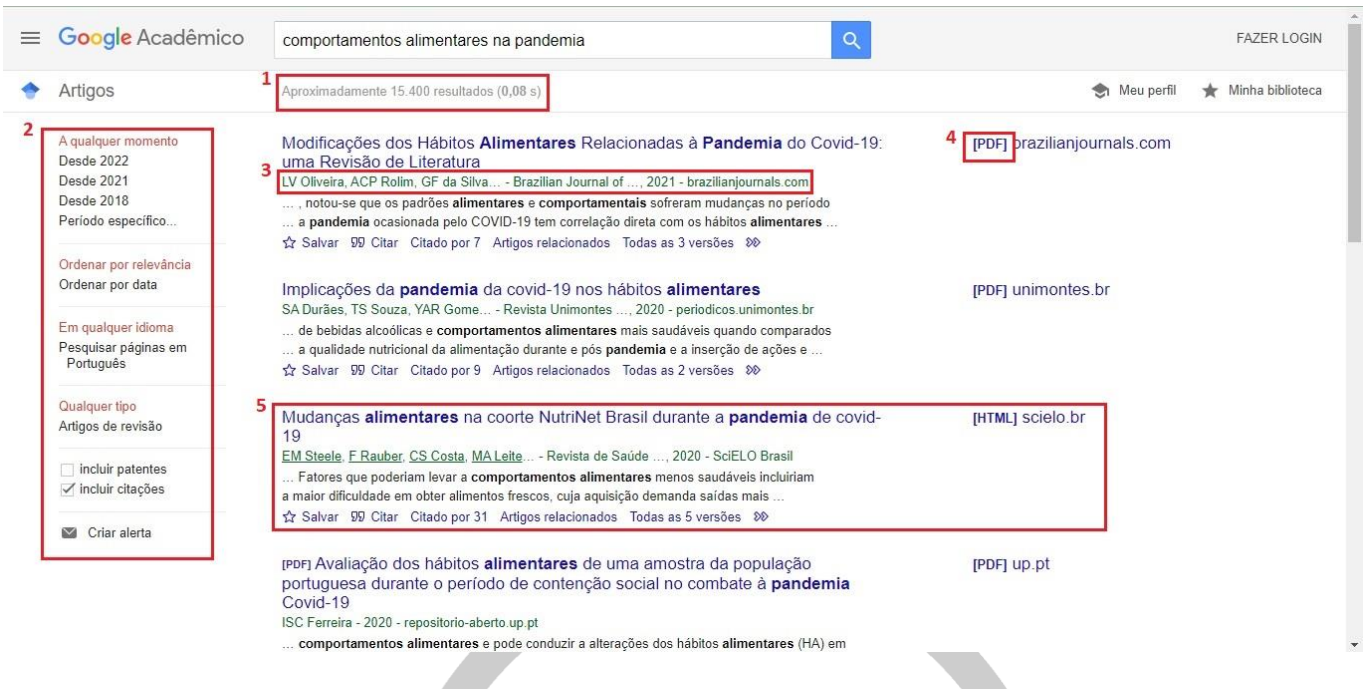

Figura 45 – Exemplo de uma pesquisa pelo Google Acadêmico

Fonte: Página Google Acadêmico

Na imagem acima, temos um exemplo de como ficará a nossa página de pesquisa. Vamos verificar cada item:

- 1. Está a quantidade de arquivos encontramos em nossa busca;
- 2. Este é uma forma de filtrar mais a nossa pesquisa, por ano, a data específica, o idioma, se é um artigo de revisão e se inclui coleções e/ou palestras;
- 3. Abaixo do título, está a referência bibliográfica, mostrando o nome do autor, a revista publicada e o ano;
- 4. Ao lado direito da pesquisa, está o formato que abrirá para nós, no exemplo acima, está em PDF;
- 5. A composição de uma pesquisa completa. Como vemos, é possível salvar essa busca específica (pelo ícone da estrela, que salvará o artigo em "minha biblioteca"), ver como se faz a citação direta, verificar outros estudos que citaram este mesmo artigo, ter acesso a artigos relacionados e ter acesso a outras versões do estudo (se foi publicado em outras revistas, se há uma atualização).

#### e. Pesquisa avançada

Para deixar a busca ainda mais precisa, podemos contar com o recurso de "Pesquisa Avançada", localizada no menu principal (vide a figura 38). Esta ferramenta permite que deixemos mais claro para o programa o tipo de assunto que queremos pesquisar.

Seguindo o nosso exemplo com o tema "comportamento alimentar na pandemia", esta frase é a nossa base, nossa pesquisa principal, assim, podemos colocar no campo "encontrar com todas as palavras".

Em "com a frase exata", é uma forma da ferramenta realizar a busca em um campo específico do nosso tema, no exemplo escolhemos "em crianças brasileiras", o que a pesquisa poderá excluir estudos que falem de idosos, gestantes, adultos, etc. No campo "com no mínimo uma das palavras", podemos colocar combinações de termos chave, o campo entende que o comando ponto e vírgula (;) será utilizado para a separação. Como a busca é dentro do campo "crianças brasileiras", podemos separar por momentos da vida, como "idade escolar", "segunda infância" e "ensino fundamental", o que garante que terei exatamente o momento em que quero buscar.

O último campo, "sem as palavras" permite excluirmos algo que se repete nas pesquisas e não queremos que apareça, no nosso exemplo poderia ser "escolas particulares".

A busca conta, também, com formas mais específicas para aprimorar a pesquisa, por um autor, por local de publicação e intervalo de ano. Para dar início, basta clicar no botão com o desenho de uma lupa, destacado em vermelho na figura 86.

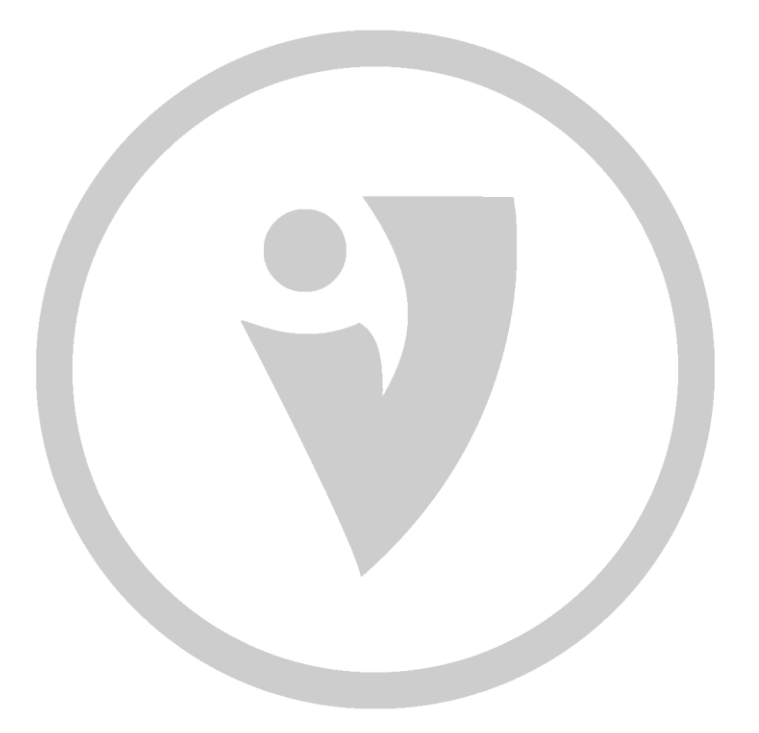

#### Figura 46 – Pesquisa avançada

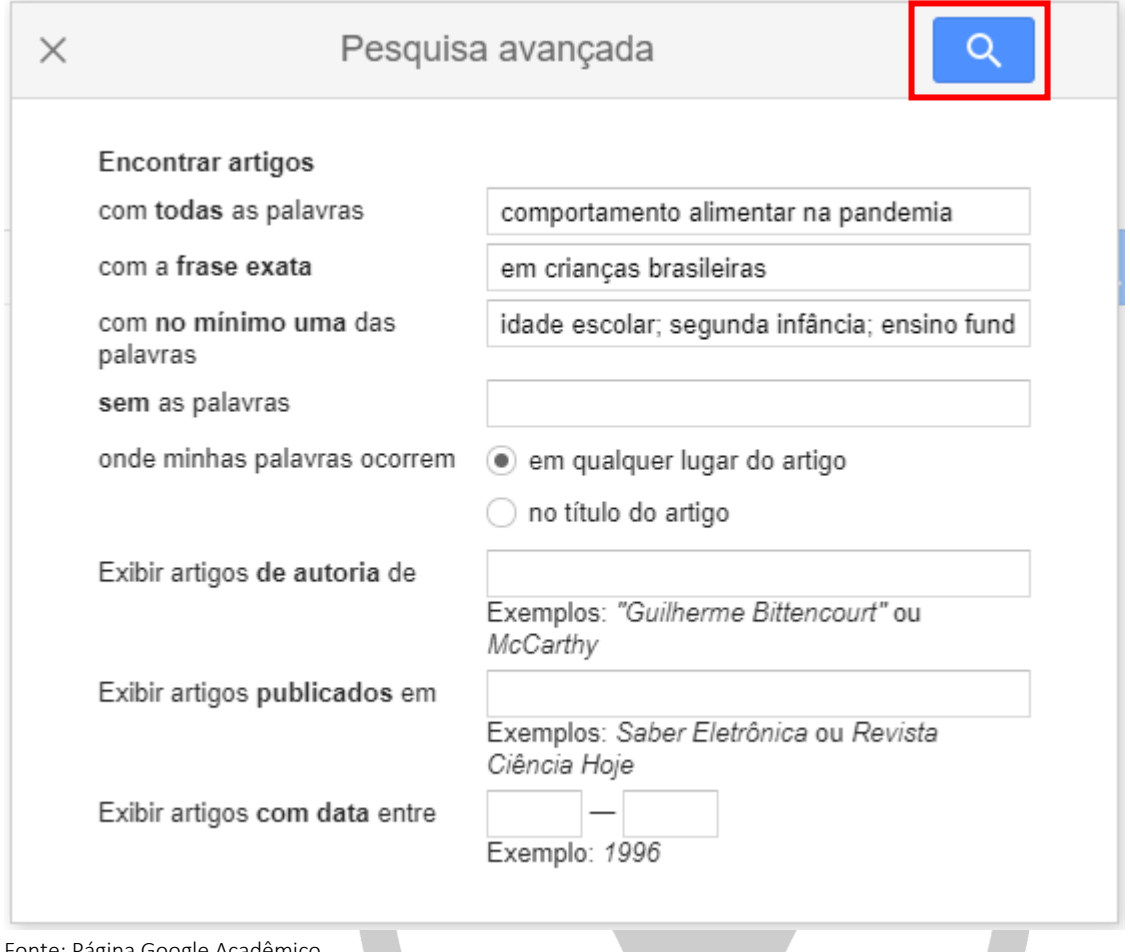

Fonte: Página Google Acadêmico

#### <span id="page-39-0"></span>14. Google Forms

A ferramenta "Google Formulários" ou "Google Forms", é uma forma online de criar questionários, formulários e pesquisas para coletar informações ou usar para registro de algo. Por exemplo, pode ser usado como uma prova, um cadastro, uma pesquisa de satisfação, etc).

Para ter acesso a ferramenta, siga o mesmo passo a passo descrito nos itens anteriores. Faça o login com a sua conta institucional google. Abra o menu principal localizado no canto superior direito, desça a barra de rolagem até encontrar o aplicativo e dê um clique.

Abrirá uma página inicial, contendo a opção em abrir um formulário em branco (sinalizado pelo "+" colorido), as opções da "Galeria de modelos" e o histórico de criação de formulários.

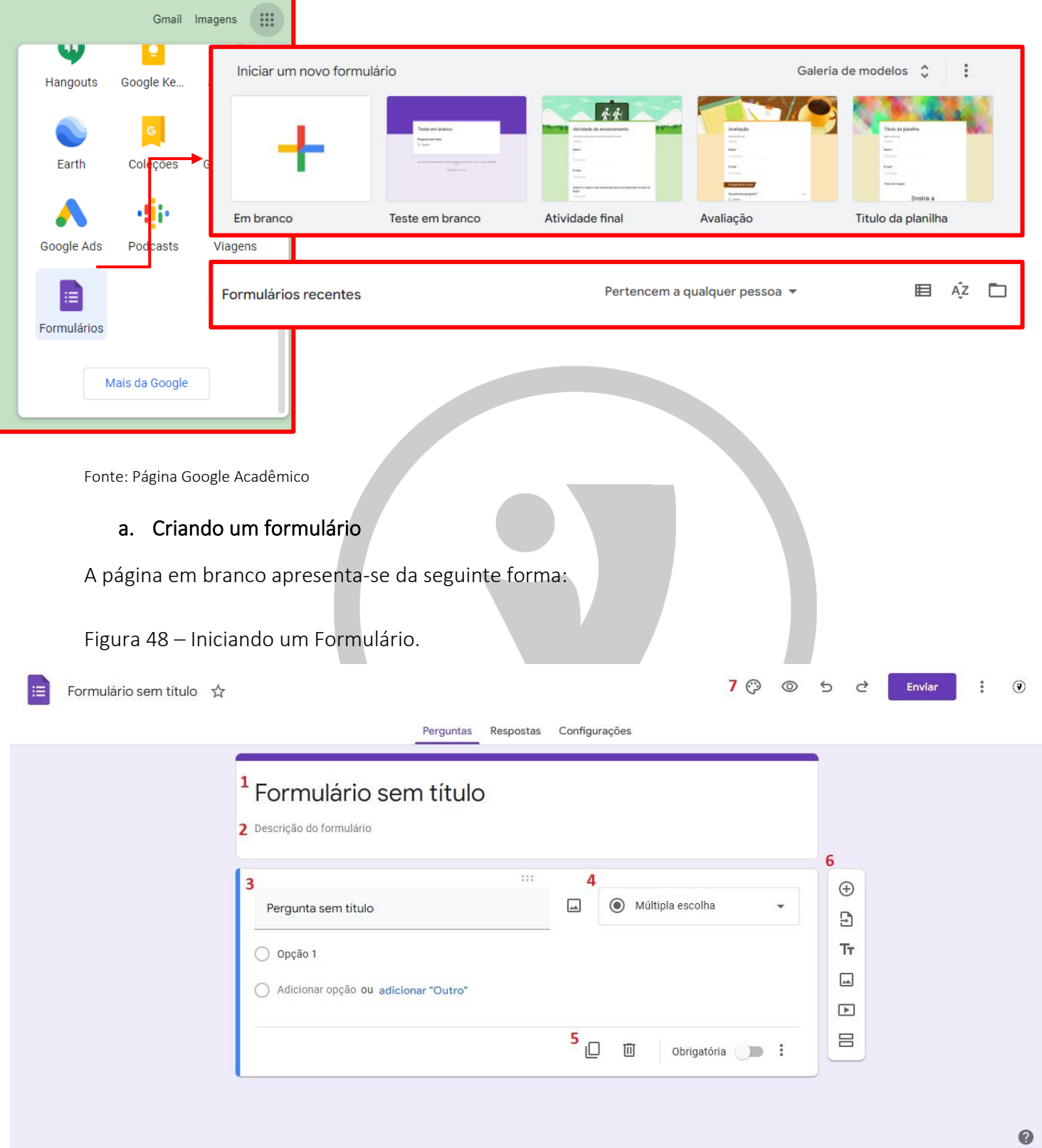

#### Figura 47 – Acessando o Google Forms

Fonte: Página Google Forms

- 1. Possível a alteração do título;
- 2. Local onde podemos colocar uma descrição, regras, explicação sobre este formulário;
- 3. Área de perguntas, onde é possível escrever o que deseja, colocar imagens;
- 4. É possível alternar para área com linhas, para quem for responder digitar; existe opção com linhas e colunas. A figura 43 demonstra quando esta opção é aberta;

Figura 49 – Caixa de edição de modelo de perguntas.

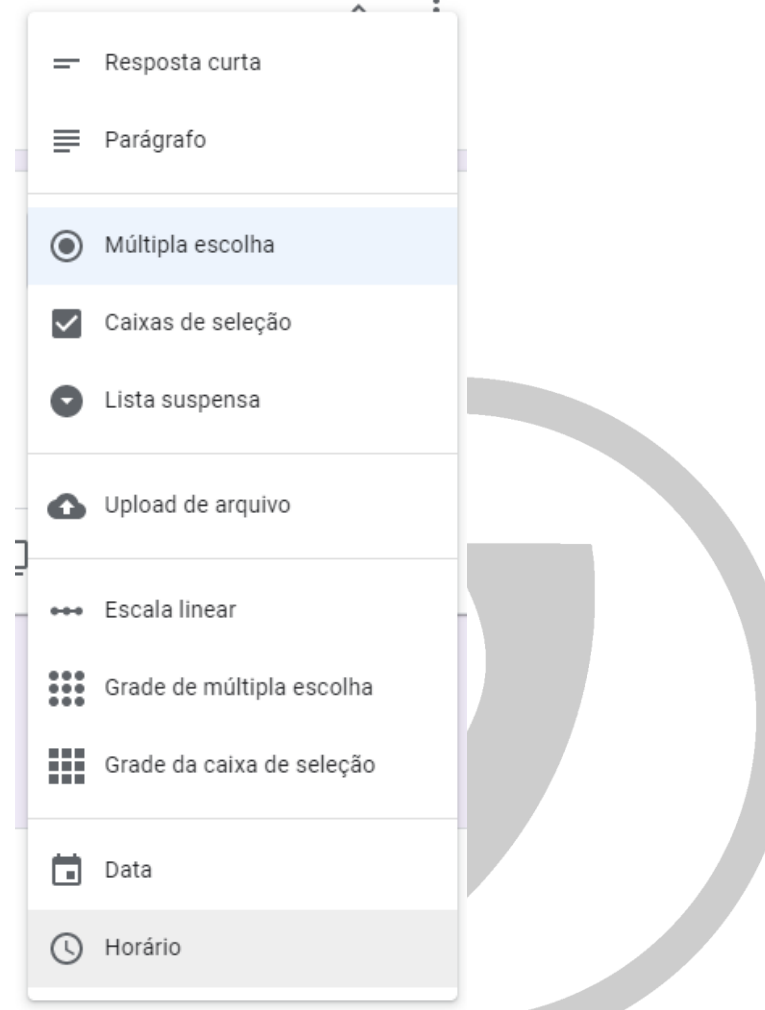

Fonte: Página Google Acadêmico

5. Nesta área, a questão pode ser copiada, excluída, torna-la obrigatória (assim ela precisa ser respondida para avançar para o final) e, no menu drop down (3 pontos verticais representado na figura 90), há opções para restringir o tamanho da resposta, para adicionar uma descrição a pergunta e deixar a ordem, caso seja múltipla escolha, no aleatório;

Figura 50 – Opções de alteração da caixa de pergunta.

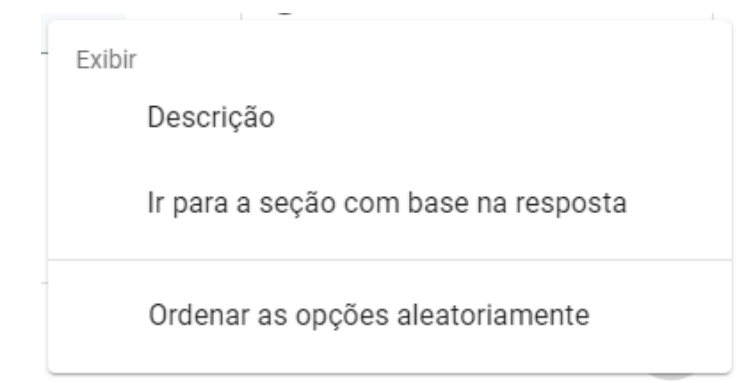

Fonte: Página Google Acadêmico

- 6. Esta caixinha de ferramentas permite adicionar uma nova pergunta, importar uma nova pergunta de outro forms; permite colocar um título e uma descrição própria para a pergunta; adicionar uma imagem; adicionar um vídeo do Youtube ou colocar um URL de outro site, e adicionar uma seção;
- 7. O primeiro símbolo, caracterizado com um godê, permite a adição de uma imagem, alteração de cores, alteração da cor do plano de fundo e estilo da fonte.

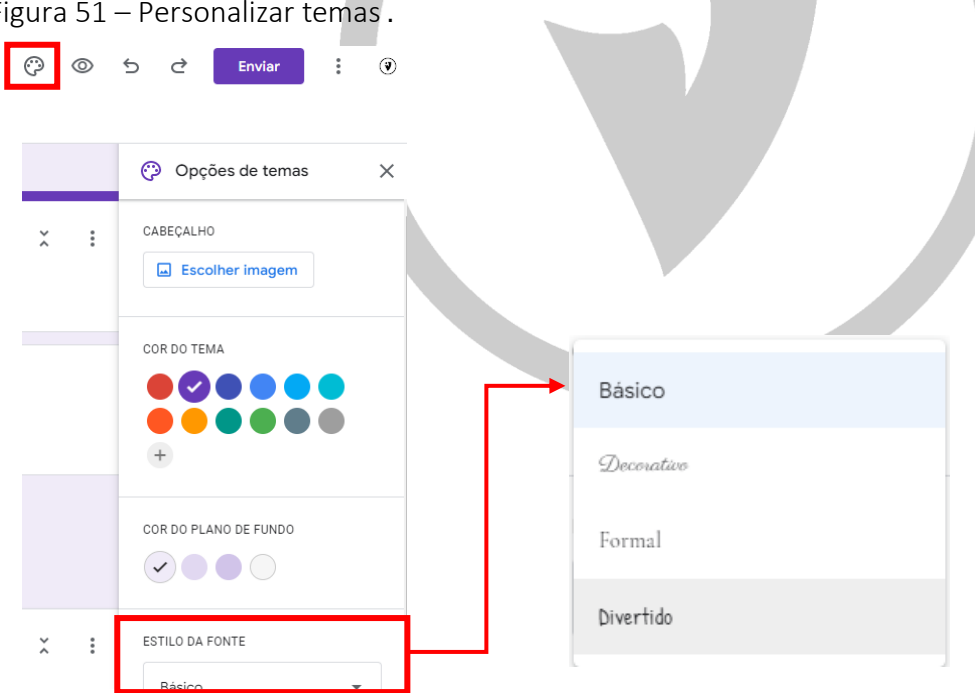

Figura 51 – Personalizar temas .

Fonte: Página Google Acadêmico

i. Os demais ícones representam, visualizar como o formulário ficará ao ser disponibilizado; há botões para desfazer e refazer; ao clicar no botão "Enviar" o formulário ficará disponível para acesso;

- ii. O menu drop down (3 pontos verticais) nos dá a opção para realizar uma cópia do formulário, deletar; a opção "Gerar um link preenchido automaticamente" nos dá um link em que podemos compartilhar este formulário quando estiver pronto; imprimir este formulário; podemos adicionar colaboradores, da mesma forma como os demais arquivos (google documentos e google planilhas);
- iii. A opção "editor de script" é uma forma mais técnica para realizar a edição do formulário; e "complementos", abre o Google Store, onde é possível baixar outros programas que se complementem a este formulário.

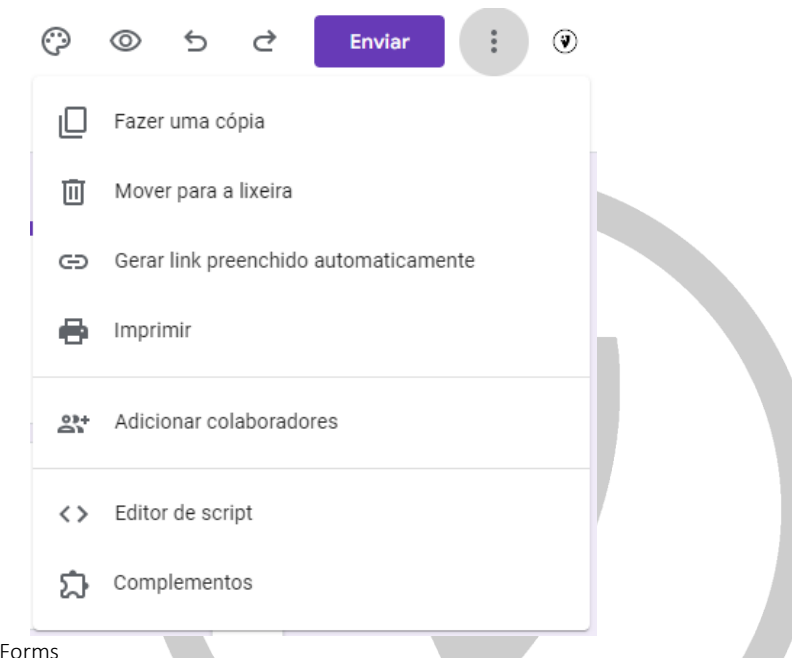

Figura 52 – Ícones gerais.

Fonte: Página Google

- 8. Seção: são formas interessantes para categorizar as perguntas. Para criar uma seção, basta clicar no ícone que contém dois retângulos paralelos (último ícone do item 6).
- i. Abaixo de cada seção, há uma opção para passar para a próxima seção ou pular. Podemos utilizar para uma condição, então, caso a resposta for x, pode seguir para a próxima ou pular para uma outra seção com outra seleção de perguntas ou, então, finalizar o questionário.

Figura 53 – Formulário contendo seção.

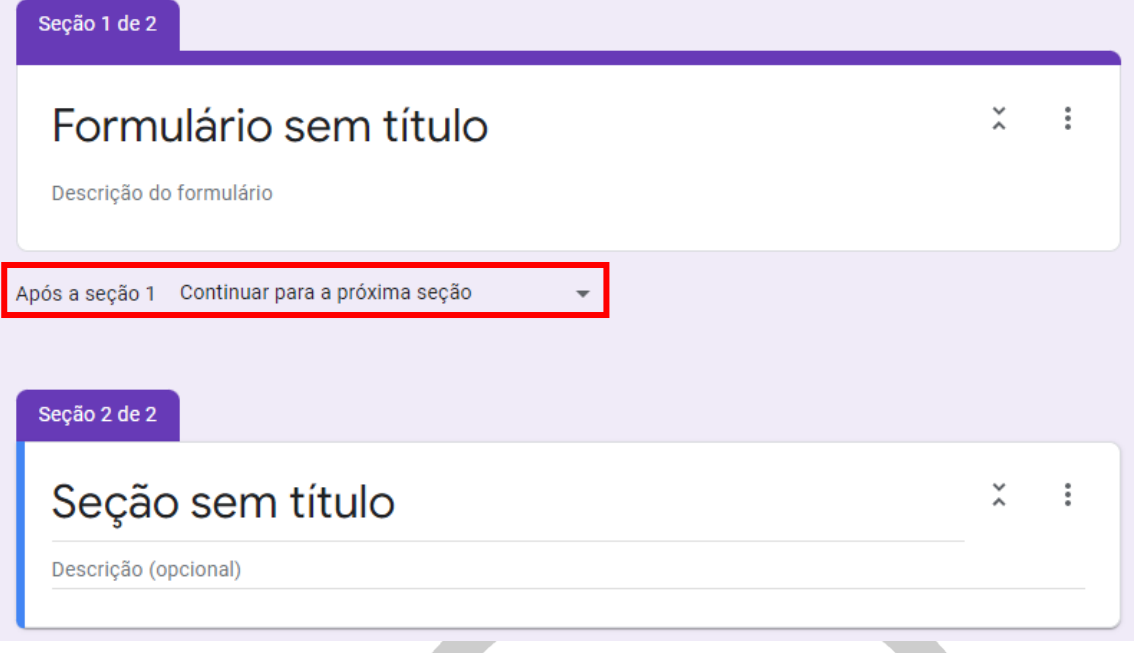

Fonte: Página Google Forms

ii. As setas ao lado do título, são para esconder ou deixar visível a descrição. No menu drop down (3 pontos verticais) estão opções para duplicar, mover e excluir a seção; também temos a opção em mesclar com o item acima, caso faça sentido para o seu formulário.

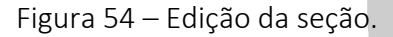

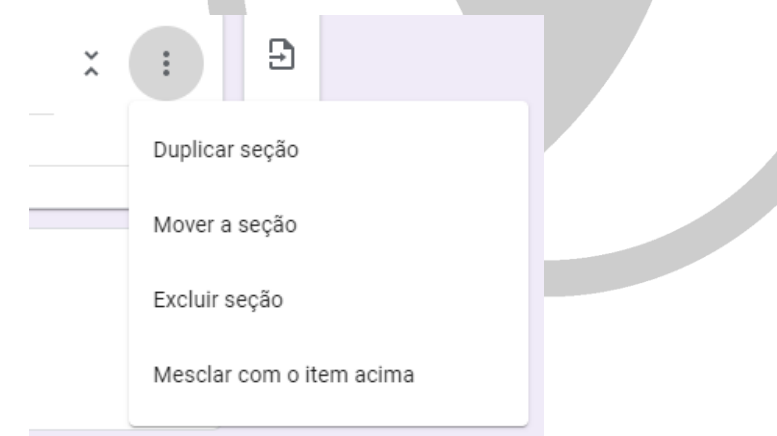

Fonte: Página Google Acadêmico

#### <span id="page-44-0"></span>15. Google Arts & Culture

Esta opção do Google, pode ser acessada pelo menu principal, ou acessando pelo site <https://artsandculture.google.com/incognito/?hl=pt-PT> .

É um projeto de cultura criado pela Google em colaboração com diversos museus e teatros pelo mundo. O intuito, é proporcionar um contato fácil utilizando da tecnologia para tal. O site oferece visitas gratuitas virtuais em algumas exposições, contato com documentários, relatórios de obras,

entrevistas com artistas e curadores, jogos virtuais para várias idades, entre outros. O site conta com um arsenal bem amplo de obras de artes, partituras de obras famosas, transmissão de ballet, óperas e filmes.

Figura 55 – Encontrando o app Google Arts & Culture.

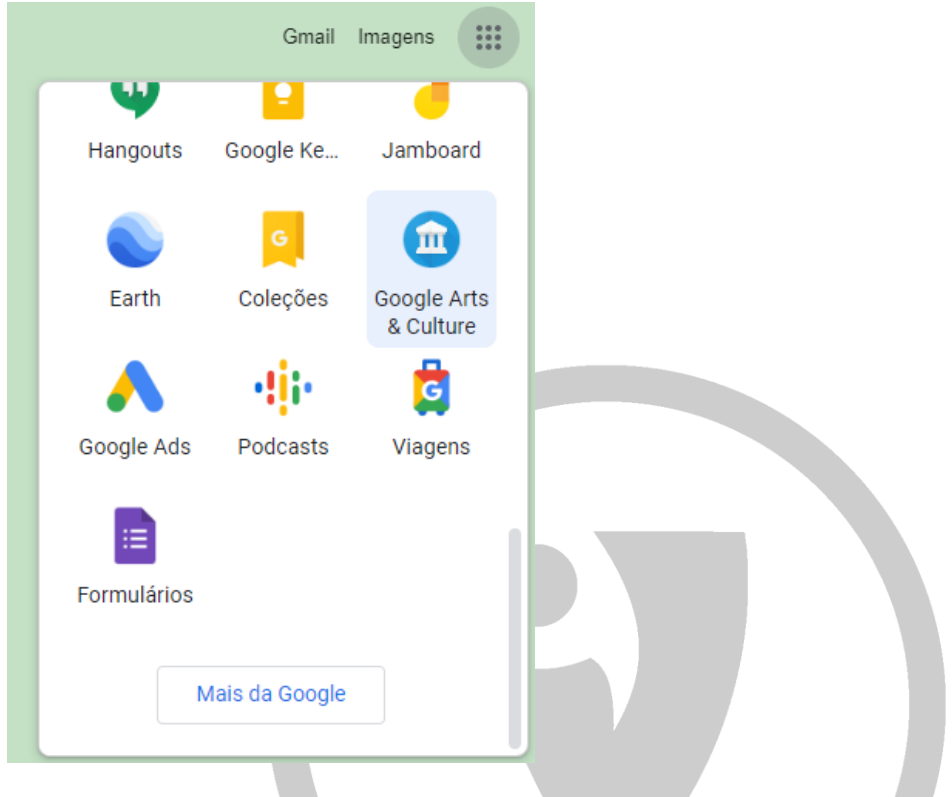

#### Fonte: Site do Google

O site apresenta recursos muito interessantes e interativos, vejamos alguns pontos.

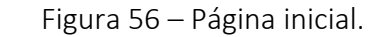

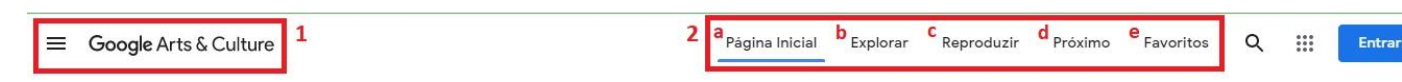

#### Spotlight on 'American Gothic'

Explore Grant Wood's famous painting in new ways

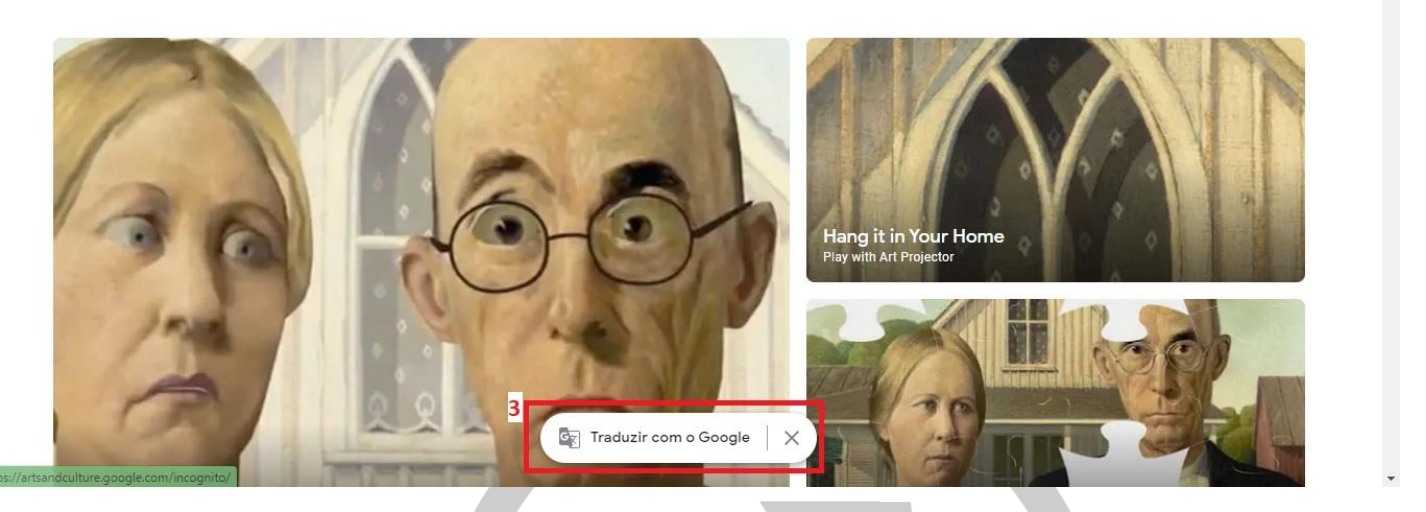

Fonte: Site do Google Arts & Culture

1. Ao canto superior esquerdo, temos as 3 barras paralelas que indica o menu principal. Neste menu, é possível ter acesso, a qualquer momento, em todas as funcionalidades do site.

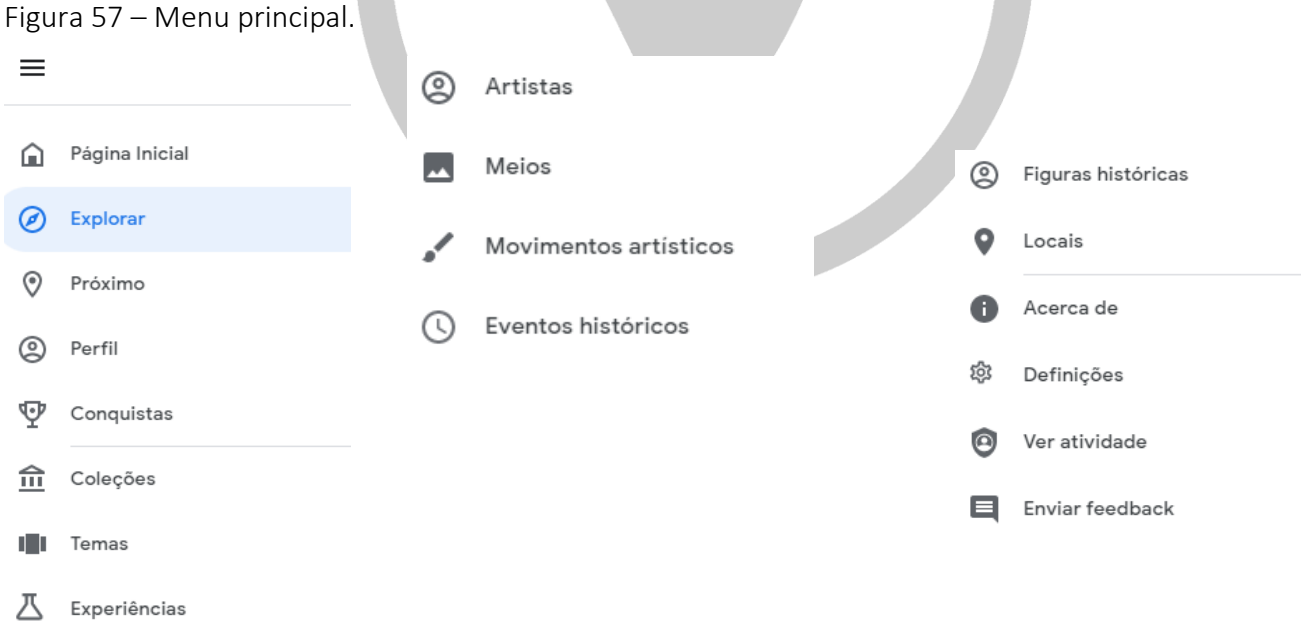

Fonte: Site do Google Arts & Culture

2. Nesta área, estão as principais opções do site, de maneira a sempre ficar em destaque ao usuário.

i. Página inicial: forma simples para ter acesso a página de início do site. Nele estão os principais destaques, que são alterados diariamente.

ii. Explorar: dá acesso a destaques selecionados pela equipe Google, alterados semanalmente; acesso a área de categorias, em que separa as coleções por movimento artístico, figuras históricas, materiais, artistas, entre outros; também é possível separar por datas, tema, coleções e etc.

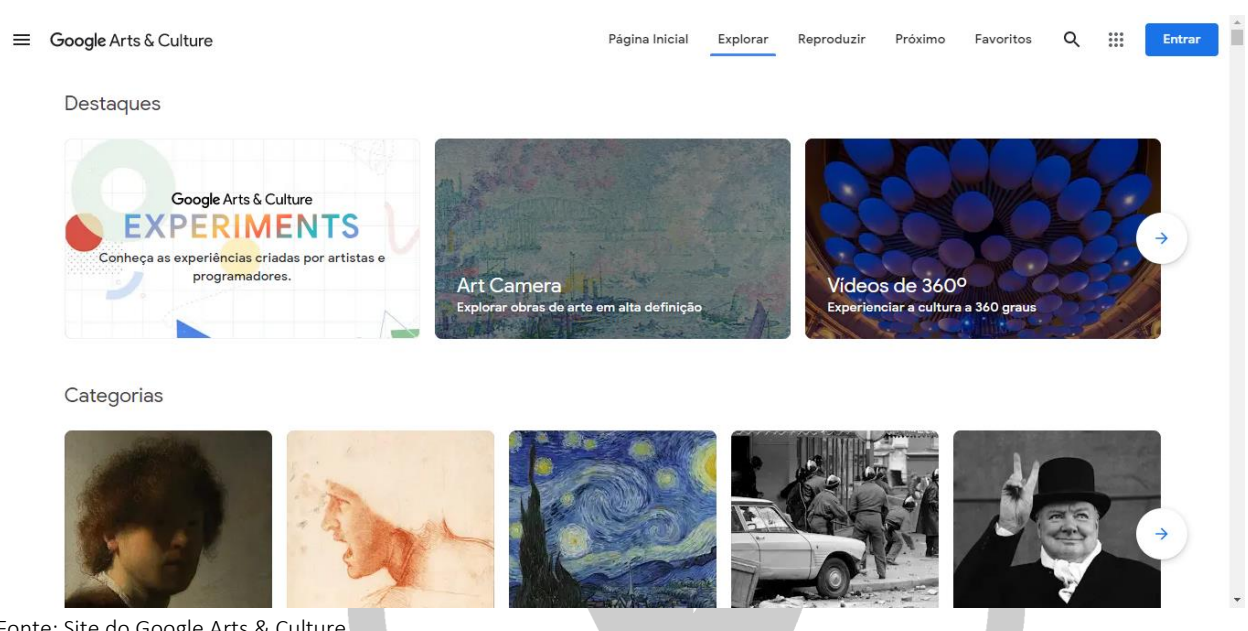

Figura 58 - Área "Explorar" do site.

Fonte: Site do Google Arts & Culture

iii. Reproduzir: estão diversos jogos interativos como palavras cruzadas, quebra-cabeça, testes com questões, entre outros.

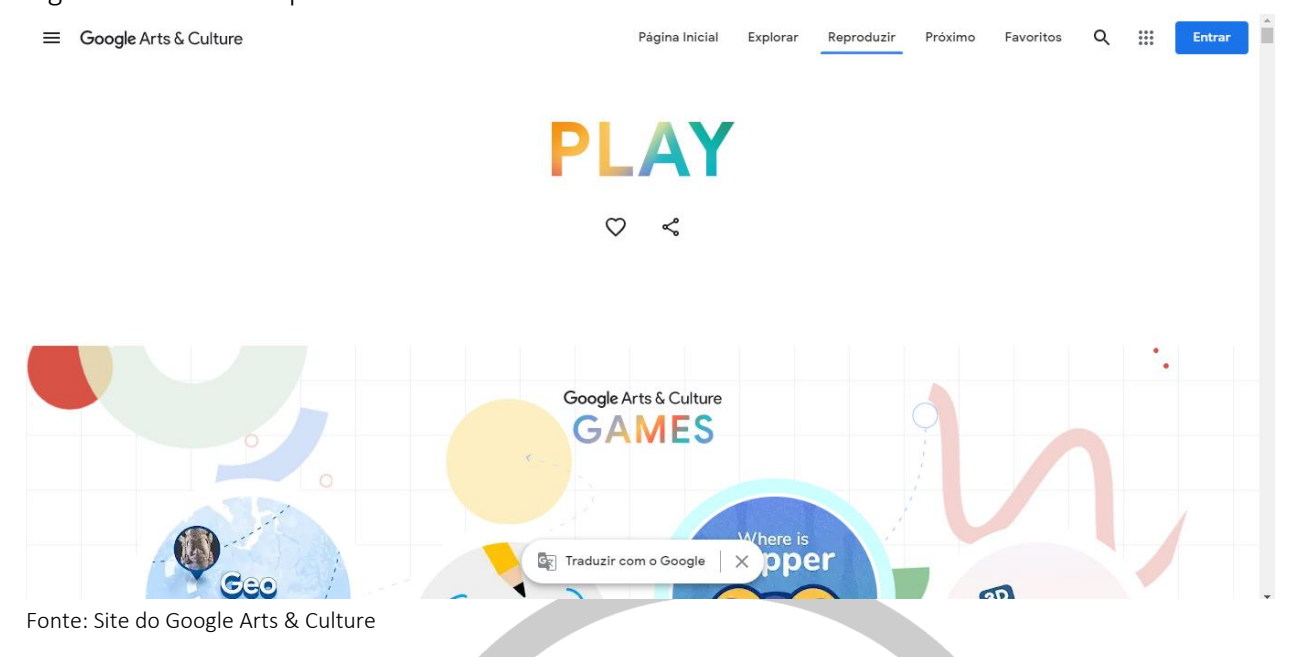

Figura 59 – Área "Reproduzir".

iv. Próximo: a partir de sua localização (caso não esteja ativa em seu dispositivo, o site lhe perguntará se permite que o google acesse sua localização), o google mapeia os principais acontecimentos artísticos que estão acontecendo próximo a você. Indicando o endereço, onde está acontecendo, se é uma peça de teatro ou uma exposição, os horários e se é pago ou gratuito.

Figura 60 – Área "Próximo" do site.

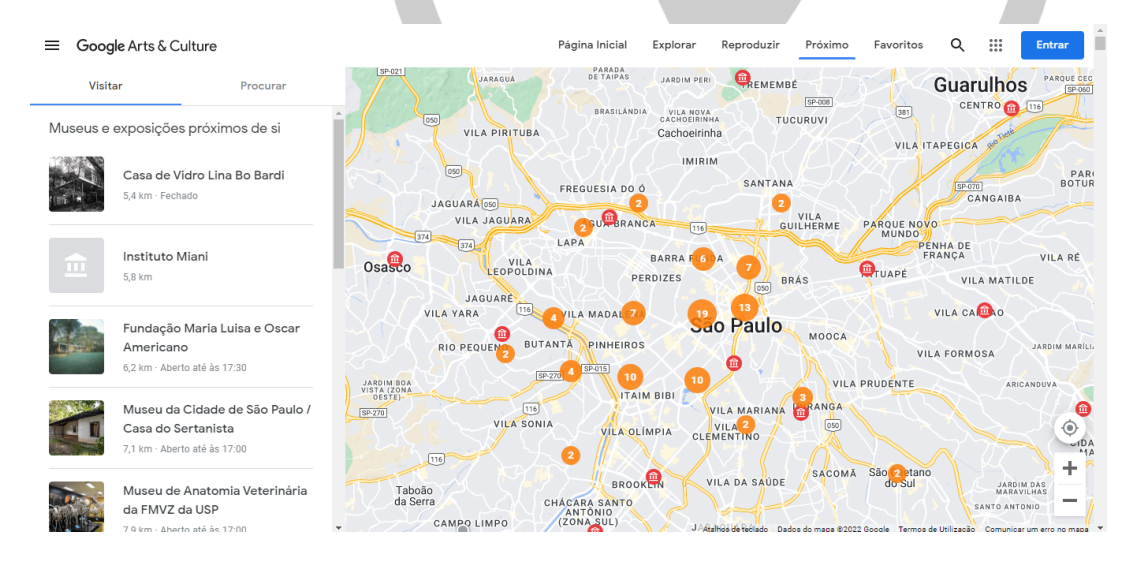

Fonte: Site do Google Arts & Culture

v. Favoritos: apresentam as obras, músicas, artistas que tenha marcado como favorito. Uma forma de selecionar o que mais lhe chamou a atenção, para posteriormente ser revisitado ou utilizado em alguma atividade.

3. Algumas páginas estão em outros idiomas, por meio deste botão "Traduzir com o Google" é

possível colocar todo o site em português ou outro idioma de sua preferência.

#### <span id="page-49-0"></span>16. Google Earth

O Google Earth é uma ferramenta interativa com imagens tridimensionais do globo terrestre. A ferramenta se apresenta em versão online (indicada na figura 50) e uma versão software, sendo possível instalar em seu computador de forma gratuita. Se assemelha ao Google Maps, porém, apresenta melhores ferramentas para estudo de terreno.

Google Earth Google Ar...

Figura 61 – Acesso ao Google Earth.

Fonte: Site do Google

 $\overline{13}$ 

Como vemos na figura acima, a página inicial pode se apresentar de duas formas, com fotos ou sem fotos. A partir de sua localização, o programa encontra o ponto exato onde está no mapa. As fotos incluídas no mapa, são de acervos de usuários que permitem que suas fotos sejam utilizadas pela Google, e que fazem a avaliação de estabelecimentos, locais turísticos, entre outros espaços.

No canto esquerdo, há um menu básico com atalhos dos principais recursos, como: pesquisar (pela lupa), possibilita a pesquisa de coordenadas, endereços; viajantes (simbolizado pelo leme), abre opções para explorar mais o globo; estou com sorte (ícone de um dado), lhe direciona, de forma aleatória, para algum local no mapa, como pontos turísticos; projetos (indicado pelo ícone de localização), possibilita criar em seu Google Drive, uma rota específica para uma trilha, uma viagem, etc; estilo do mapa, apresenta a forma como o mapa será desenhado; por último, medida (indicado pelo ícone de régua), possibilita a mudança de unidade de medida, como centímetros, metros, quilômetros, milhar, jardas, entre outras.

As 3 barras paralelas abrem o menu principal, indicado na figura 102, além das opções já explicadas acima, também apresentam a seleção para aparecer fotos no mapa, opções de configurações, botão para feedback e um para ajuda.

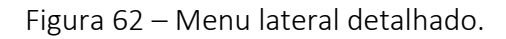

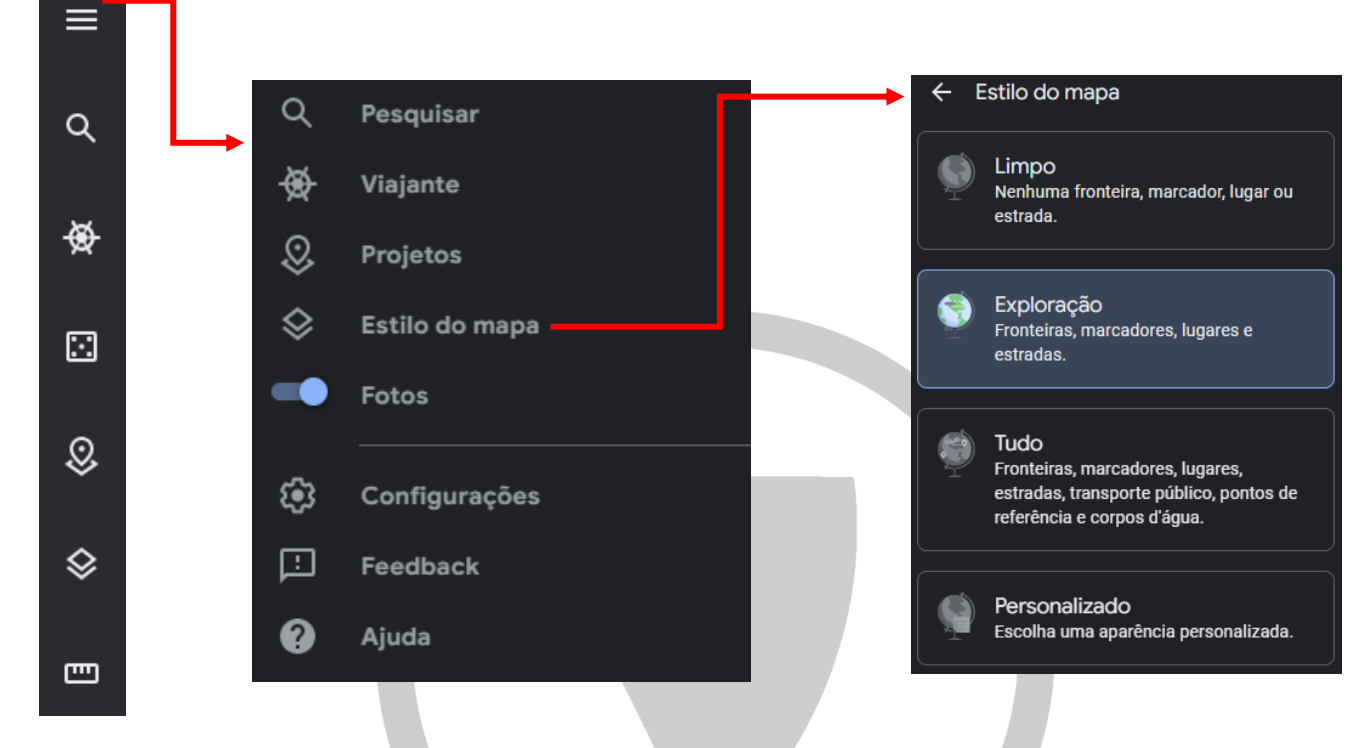

Fonte: Site do Google Earth

#### <span id="page-50-0"></span>17. Google Takeout

É um projeto que permite ao usuário, transformar seus dados do Google, Youtube e outras ferramentas, em um arquivo para download. O acesso é possível pelo site <https://takeout.google.com/> .

A importação é bem simples, o próprio site lhe apresenta o que é possível ser exportado, basta selecionar e pedir para baixar. O programa lhe pedirá um tempo para armazenar e compactar tudo e quando estiver pronto, lhe enviará um e-mail com o link para download.

#### Figura 63 – Página Google Takeout

#### ← Google Takeout

Sua conta, seus dados. Exporte uma cópia do conteúdo da sua Conta do Google para fazer um backup ou usá-la com um serviço fora do Google.

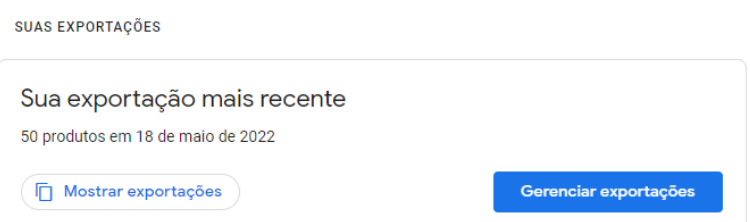

Fonte: Site do Google Takeout

#### <span id="page-51-0"></span>18. Google Notícias

É um aplicativo em que organiza notícias de diversos veículos em apenas um local. O acesso pode ser realizado pelo menu principal, selecionando o ícone "Notícias" ou acessando pelo site [www.news.google.com](http://www.news.google.com/).

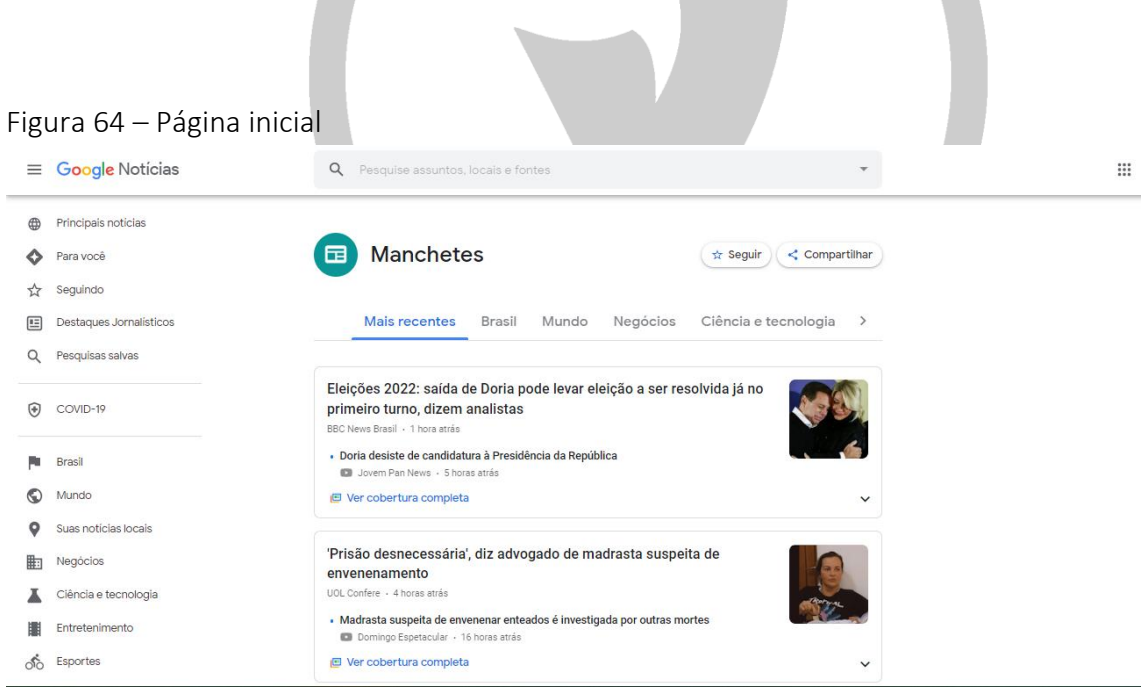

Fonte: Site do Google Notícias

A plataforma é toda personalizável, sendo possível destacar os temais com maior relevância para você, dar preferência a sites de notícias específicos. Conforme for pesquisando determinados assuntos na barra de pesquisa do Google, a plataforma entende que é um assunto relevante, e passa a trazer mais reportagens sobre.

No canto esquerdo está o menu principal do site, onde há:

- "Principais notícias" pelo mundo;
- "Para você" em que se baseia em notícias que clicou, pesquisas que realizou; "Seguindo", onde estão as notícias salvas por você;
- "Destaques Jornalísticos", em que estão os principais destaques de alguns veículos jornalísticos;
- "Pesquisas salvas", onde estão as últimas pesquisas realizadas. Há um espaço somente para notícias relacionadas ao tema "COVID-19", apresentando as principais reportagens;
- Separação por assuntos, como descrito na figura abaixo.

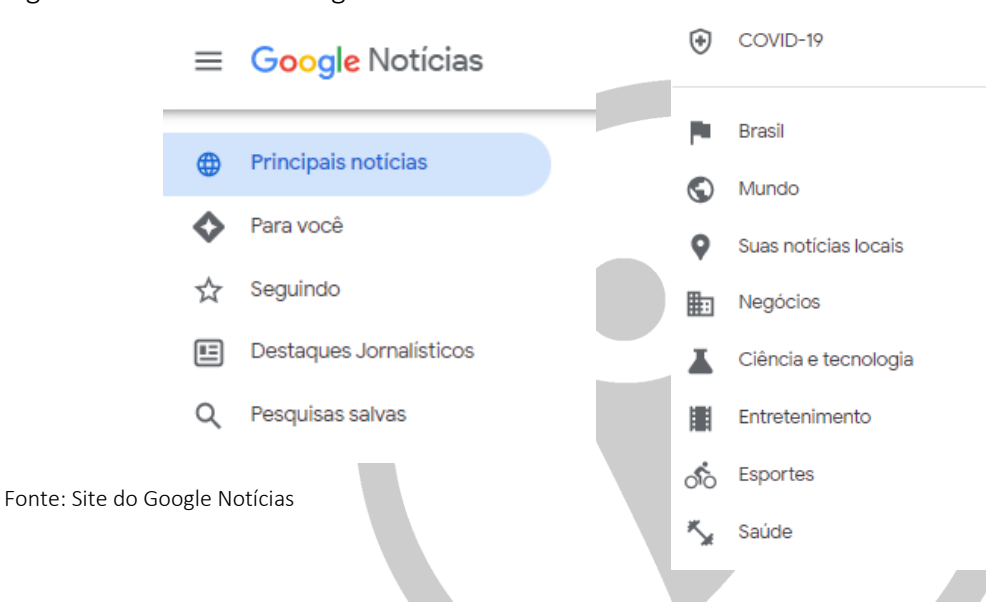

#### Figura 65 – Menu do Google Notícias

#### <span id="page-52-0"></span>19. Contatos

É uma ferramenta para gerenciar os contatos, como uma agenda telefônica. Podemos salvar o número de contato, e-mail e endereço de pessoas e estabelecimentos.

Para ter acesso a este aplicativo, basta ir ao acesso Google Apps, descer a barra de rolagem até encontrar o aplicativo "Contatos".

Figura 66 – Acessando o Google Contatos

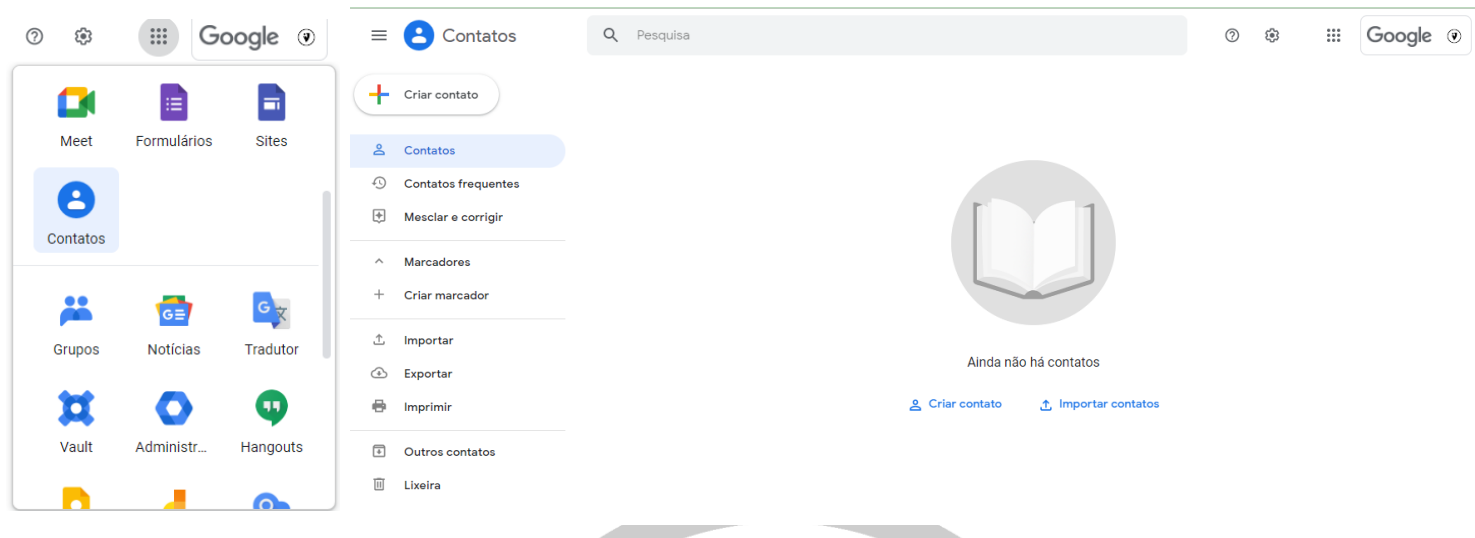

Fonte: Site do Google

Ao acessar o aplicativo, abrirá uma página em que é possível criar novos contatos ou importar de um arquivo de seu dispositivo.

#### <span id="page-53-0"></span>20. Agenda

O Google Agenda é uma ferramenta que permite marcar compromissos, lembretes, feriados e outras datas importantes no calendário. O acesso pode ser feito pelo acesso Google Apps ou baixando o aplicativo em seu computador e/ou celular, basta realizar o login com a sua conta para ter acesso.

O Google Agenda é um calendário com diversas funções. Veremos seguindo a figura abaixo.

Figura 67 – Google Agenda

Assim como outros aplicativos, o menu principal está localizado no canto direito da tela indicado pelas 3 barras paralelas na horizontal. Ao clicar no menu podemos:

- Acesso ao botão "+" indicando para criar;
- Um mini calendário mensal, pois a agenda principal pode ser exibida em semanas;
- A barra de "Pesquisar Pessoas" onde pode-se pesquisar com quem a agenda está compartilhada ou quem compartilhou com você;
- Um índice de "Estatística de tempo", onde é possível observar os acontecimentos em gráficos;
- "Minhas agendas", local onde nos mostram as agendas que temos criadas.

Na área acima da agenda temos o indicativo do dia, e independente da data que esteja, sempre retorna para a data correta;

As setas alternam os meses, para a esquerda retorna ao mês anterior e a direita avança para o mês seguinte;

A lupa permite procurar compromissos e pessoas específicas na agenda;

A interrogação o direciona para a central de dúvidas do Google;

O ícone de engrenagem permite alterar e adicionar alguns aspectos na agenda;

Esta opção permite escolher como será a forma de apresentação da agenda, diária, mensal, semanal ou anual e também possui opções de personalização (a cada 15 dias, por exemplo).

#### a. Adicionar um compromisso

Para adicionar um compromisso, basta clicar no dia que deseja, abrirá a opção para colocar as informações. Neste mesmo espaço, você pode escolher se deseja que seja um "Evento", "Lembrete" ou "Tarefa".

- i. Evento: é possível selecionar um horário específico, um intervalo de dias ou repetições do mesmo evento; adicionar quem estará incluso neste evento, pelos e-mails; é possível deixar um link do Google Meet, assim todos já terão em suas agendas o evento e o link (para uma reunião, por exemplo); pode ser adicionado o local onde ocorrerá (para casos em que seja presencial, como uma reunião específica); podemos colocar uma descrição com anexo (se desejar colocar um documento, uma foto); e escolher para qual agenda será vinculada.
- ii. Tarefa: escolhemos o título; uma data, em que é possível colocar repetição para a tarefa; o horário a ser realizado e há um espaço para escrita (como descrever o que deve ser realizado; apresentar um passo a passo, etc);
- iii. Lembrete: opera como um sinal em sua agenda para que não se esqueça de algo (dar algum recado; buscar algum material, enfim, diversas formas de lembrete). Assim, apenas pede a indicação de horário a ser lembrado, se caso se repete em algum momento (dia x, ou toda semana).

#### b. Adicionar uma agenda

Diferentes agendas são interessantes para quando se deseja separar compromissos e assunto. Podemos criar uma agenda para cada escola, para cada turma, para um diretor específico, assim por diante.

Para criar uma agenda nova, vá no ícone de engrenagens e clique em "Configurações". Abrirá uma nova página com diversas funções. Vá em "Adicionar agenda" e clique na opção "Criar nova agenda", agora basta digitar o nome que deseja, uma descrição de sua escolha e é possível alterar o fuso horário em que ela se baseará, o padrão vai de acordo com a sua localização (como estamos em São Paulo, o google padronizou sempre ser Horário de Brasília – São Paulo, mas posso mudar para outra localização, como por exemplo Horário de Brasília – Fortaleza, para adequar ao horário da região). Agora, basta clicar em "Criar Agenda" e ela será adicionada ao seu calendário geral de forma automática.

OBS: Cada agenda nova criada pode ser ajustada a um horário diferente, portanto, sempre preste atenção em qual fuso horário ela está cadastrada para não ter problemas com o fuso.

#### c. Trocar a cor de uma agenda

Ao criar uma agenda, o sistema escolhe de forma aleatória qual será a cor relacionada a ela, muitas vezes repetindo uma já existente. Para realizar a troca, basta ir na página inicial, na área "Minhas agendas", descanse o cursor em cima da desejada, clique no drop Dawn (3 pontos paralelos) e selecione a cor desejada.

#### d. Demais funções

Para selecionar qual agenda deseja exibir, basta selecionar a caixa ao lado do nome da agenda. Quando esta caixa está vazia, significa que esta agenda não aparecerá em seu calendário.

Para cancelar a inscrição em uma agenda, clique no "x" ao lado do nome da agenda, ela continuará aparecendo para as demais pessoas a ela vinculada.

#### 21. Finalização

<span id="page-56-0"></span>As informações repassadas nesse manual são imprecinvídeis para a utilização da plataforma e melhor aproveitamento da ferramenta.

Seguindo as orientações aqui ministradas, não encontrarão dificuldades em manusear a ferramenta.

Por fim, saiba que os professores da Ponto e Vírgula Treinamentos e Consultoria estão disponíveis nos endereços indicados para que entrem em contato e retirem quaisquer dúvidas restantes.

Bons estudos!

#### 22. Contatos

<span id="page-56-1"></span>Conforme indicado no item anterior, deixaremos aqui nossos contatos para que possam nos encontrar.

a. Endereço de e-mail:

Guilherme Godoi: [guilherme.godoi@pontoevirgulatr.com.br](mailto:guilherme.godoi@pontoevirgulatr.com.br)

Lucas Costa: [lucas.costa@pontoevirgulatr.com.br](mailto:lucas.costa@pontoevirgulatr.com.br)

Ponto e Vírgula: cursospontoevirgula@gmail.com

#### b. Contato Whatsapp:

Guilherme Godoi: (35) 9742-7657

Lucas Costa: (11) 95320-1144

Ponto e Vírgula: (11) 93044-7396